# Introduction to Barista Applications

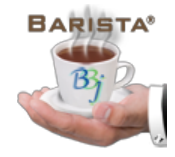

Launching Barista [Applications](#page-2-0) [Processing](#page-5-0) Settings **[Processing](#page-5-1) Date [Printer](#page-7-0) [Company](#page-8-0) [Country](#page-9-0)** The Barista Multiple [Document](#page-11-0) Interface (MDI) MDI [Layout](#page-11-1) Barista [Application](#page-12-0) Form Types Context-Sensitive Menu/Toolbars Single [Document](#page-16-0) Interface (SDI) [Applications](#page-19-0) Menu Display [Options](#page-19-1) **Menu [Layout](#page-23-0) Keyboard [Navigation](#page-24-0) [Favorites](#page-25-0) [Security](#page-27-0) System** Users, Roles, [Permissions](#page-27-1) [Security](#page-30-0) Levels **[Auditing](#page-33-0)** Queries and other [Processes](#page-34-0) Inquiry [System](#page-35-0) Query [Types](#page-35-1) Sorting and [Searching](#page-42-0) **Inquiry [Columns](#page-43-0) [Filtering](#page-44-0)** [Saving](#page-48-0) Filters **[Exporting](#page-49-0)** [Copy/Paste](#page-51-0) Document [Management](#page-52-0) [Document](#page-52-1) Groups [Document](#page-53-0) Print Settings **[DocOut](#page-55-0) [Document](#page-57-0) Inquiry** Document [Processing](#page-57-1) Monitor Document Processing [Queue/History](#page-58-0) **Error [Handling](#page-59-0)** Help [System](#page-61-0)

# **About This Guide**

The Barista® Application Framework is both an application development and runtime environment. This document focuses on the end user or reseller and describes the runtime functionality that Barista brings to applications built within the framework.

The examples presented here feature AddonSoftware® by Barista, but can be applied to virtually any Barista-built application.

The following font styles appear throughout the document to indicate the different components of the Barista application:

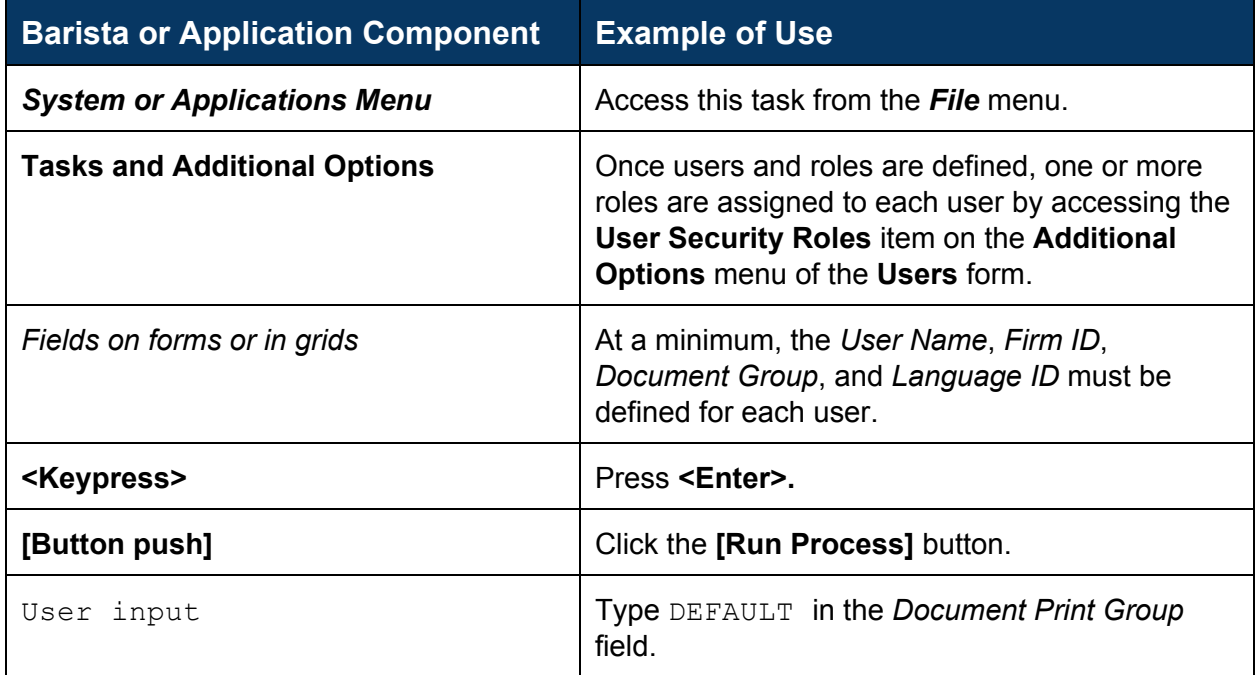

In addition, the Menu and Toolbar [Overview](http://documentation.basis.com/AddonHelp/WebHelp/Menu_Toolbar_Overview.htm) contains descriptions for the various tool buttons and provides the corresponding keyboard equivalents.

# <span id="page-2-0"></span>**Launching Barista Applications**

Barista applications are typically launched in one of three ways depending on the application, the needs of the clients, etc.

- A Web Start launch is the preferred way for clients to run Barista applications when they are using traditional PCs or laptops on which a Java Runtime Environment (JRE) is installed. Users can launch via a URL in a browser, or with a shortcut on the desktop.
- Barista applications can be launched using the browser user interface (BUI). Launching in BUI means the application runs in a browser, and can be a great choice when users are mobile and/or running specific tasks on devices such as smart phones or pad/notebook computers.
- Use direct launch to run Barista applications on the server where the software is installed (the server must have a graphical user interface). Direct launch can be convenient for development, testing and/or troubleshooting, but is typically not how end users will launch.

Regardless of how you launch the Barista application, users must log in with a valid username and password (set up via Users/Authentication in Enterprise Manager). Users of multi-language applications may choose the desired language. Additional settings such as the server name and port can be accessed on the login form by pressing the **[Settings<<]** button; these settings are typically assigned in the Barista configuration file and not changed at login time.

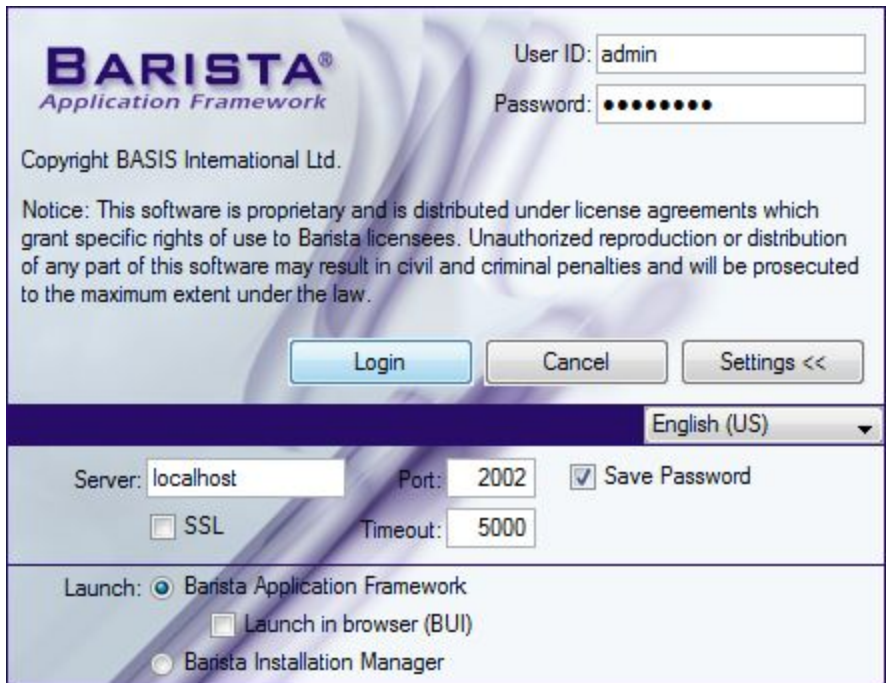

*Barista login form, showing expanded settings.*

Also available in the Settings portion of the login form is the option to launch the Barista Application Framework via a standard graphical interface, BUI, or the Barista Installation Manager. Selecting the former takes the user directly into the Barista multiple document interface (MDI), while opting for the Installation Manager presents the user with a grid that lists one or more different instances of Barista. The developer installing Barista applications will know which mode is appropriate, so users will typically not alter these settings.

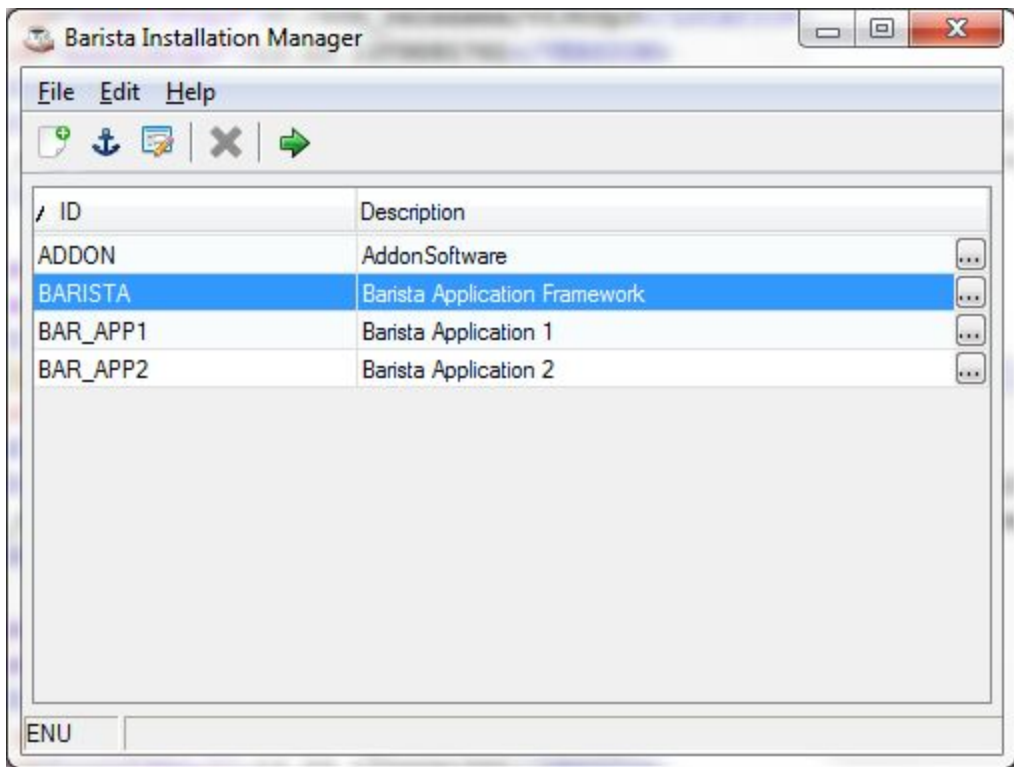

*The Barista Installation Manager presents a grid containing installed Barista Application instances.*

When running from the Installation Manager, users launch the desired instance of Barista in any of several ways:

- Double-clicking on a grid row
- Using the mouse or arrow keys to highlight a row and then
	- Press **<Enter>**
	- Press **<F5>**
	- Click the [**Run Process**]button (green arrow) in the form's toolbar

Barista then presents a *second* login form showing the selected description and ID at the bottom so users can be sure they are launching the desired instance.

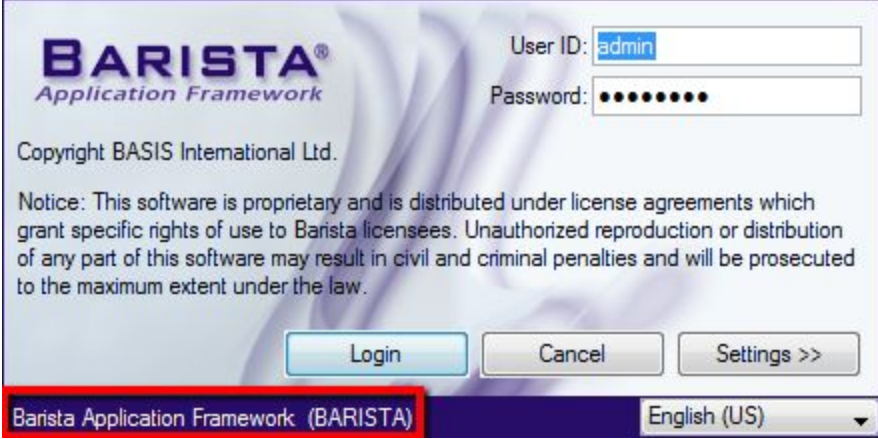

*When launching through the Barista Installation Manager, users select and then log in again to the selected instance.*

# <span id="page-5-0"></span>**Processing Settings**

Barista stores information about each user's processing environment. Users may be notified about or may wish to change some of these settings after logging in. Access the **Processing Settings** from the **File** menu.

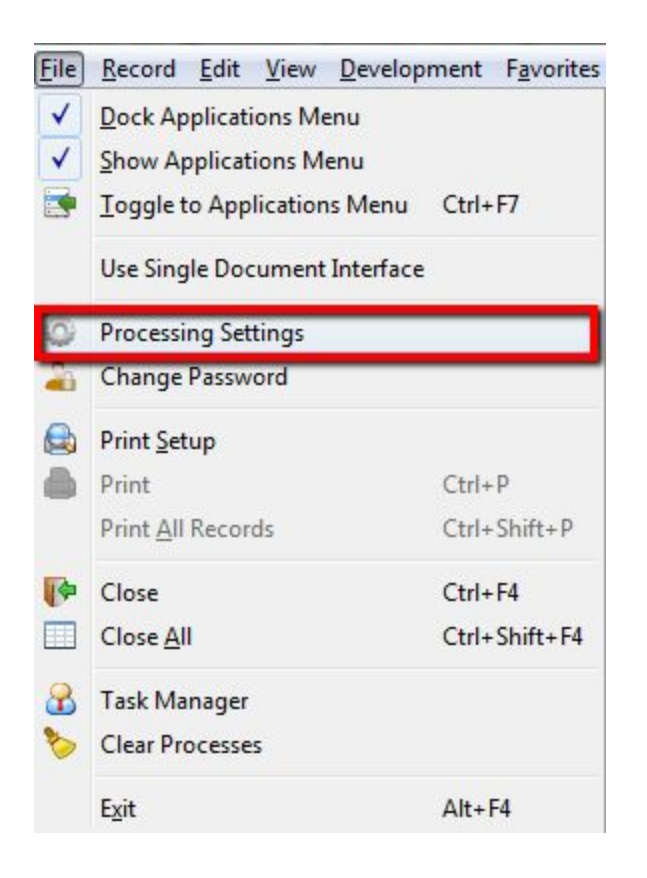

## <span id="page-5-1"></span>**Processing Date**

By default, Barista applications use the system date as the processing date. However, there are times when users wish to set a different date to be used as the default while running the application. Change the *Processing Date* from the **Processing Settings**form.

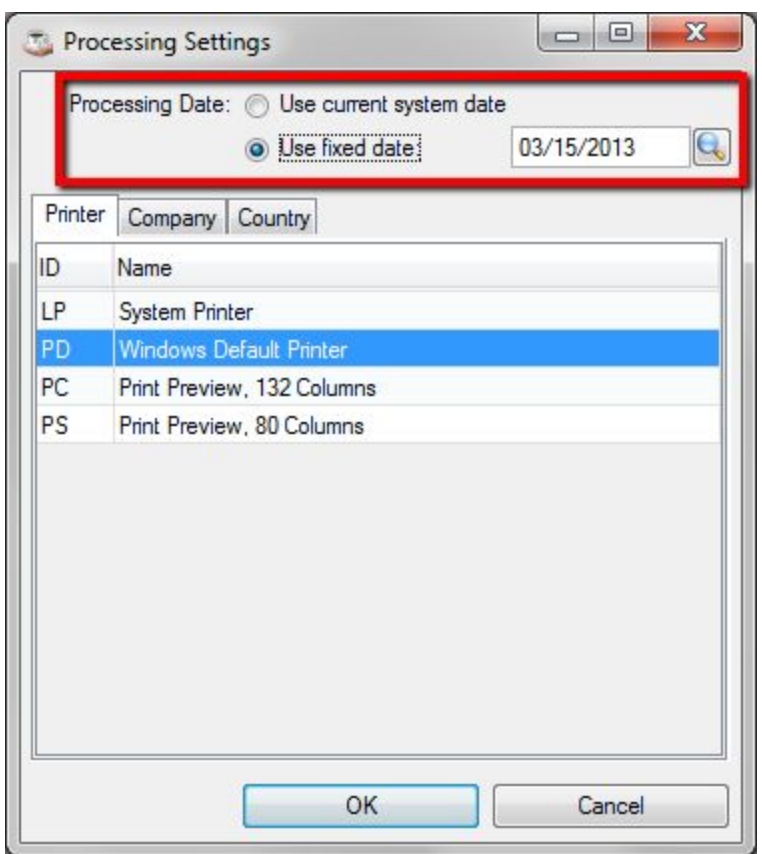

When using a date other than the current system date, that date shows in the status bar as a reminder to the user. In addition, the user is prompted with each login that the date has been changed, and is afforded the opportunity to launch the **Processing Settings**form.

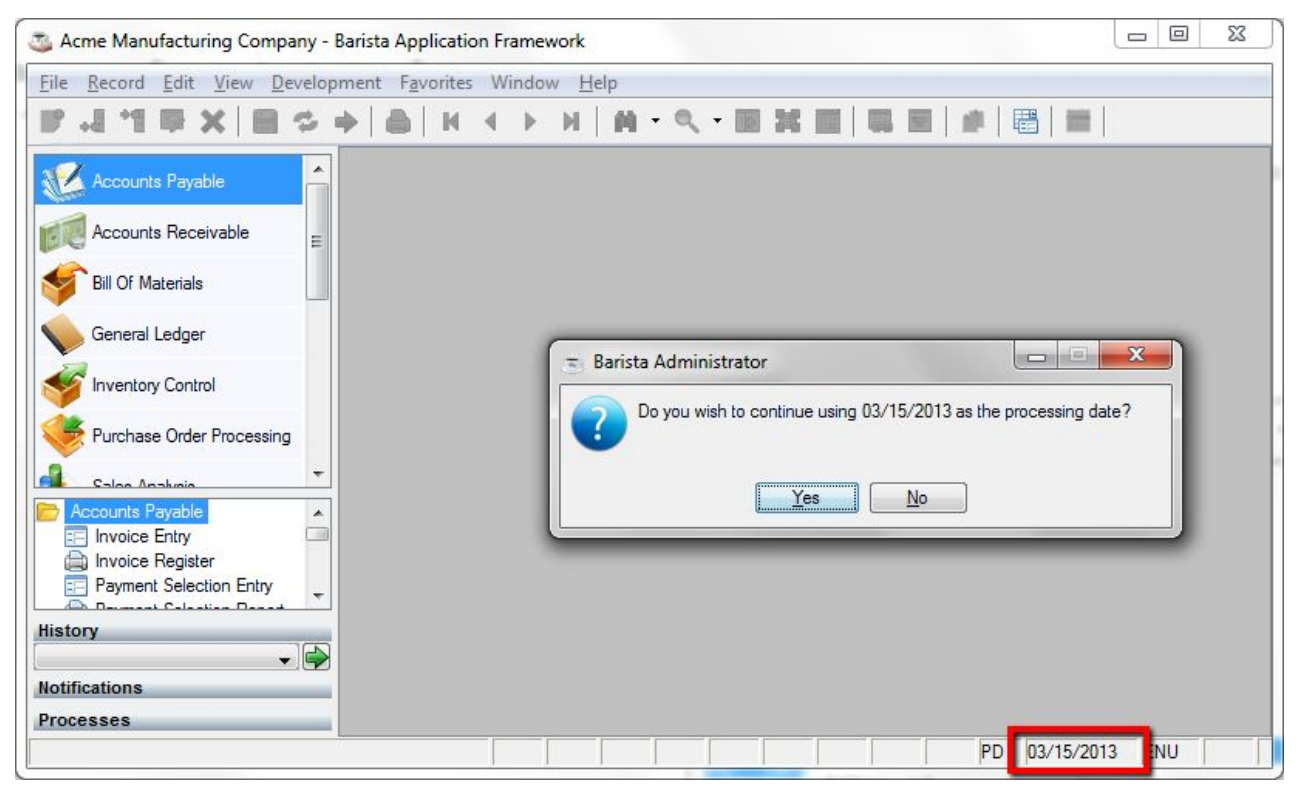

*Informational warning about the processing date presented immediately after logging in. Note date in status bar.*

## <span id="page-7-0"></span>**Printer**

Most application output is handled via DocOut, Barista's built-in document management system, or by BBJasper, the integrated Jasper Reports tool. Both of these tools interface with the client OS for output, and present a standard printer dialog for choosing from a list of available printers. If the application makes use of reports that directly open a print device, those printers will be defined in the config file, and therefore listed and available for selection from the *Printer* tab of the **Processing Settings**form.

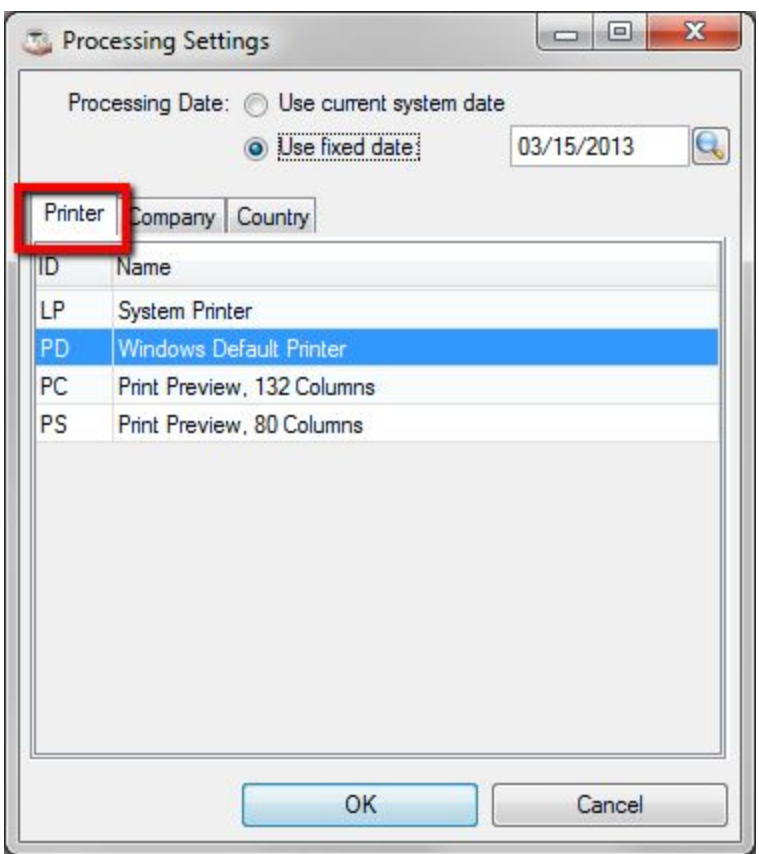

# <span id="page-8-0"></span>**Company**

Each user is associated with a default company when logging in to Barista. Once logged in, a user can switch to a different company if he/she has permission to do so, and if no forms/tasks are active.

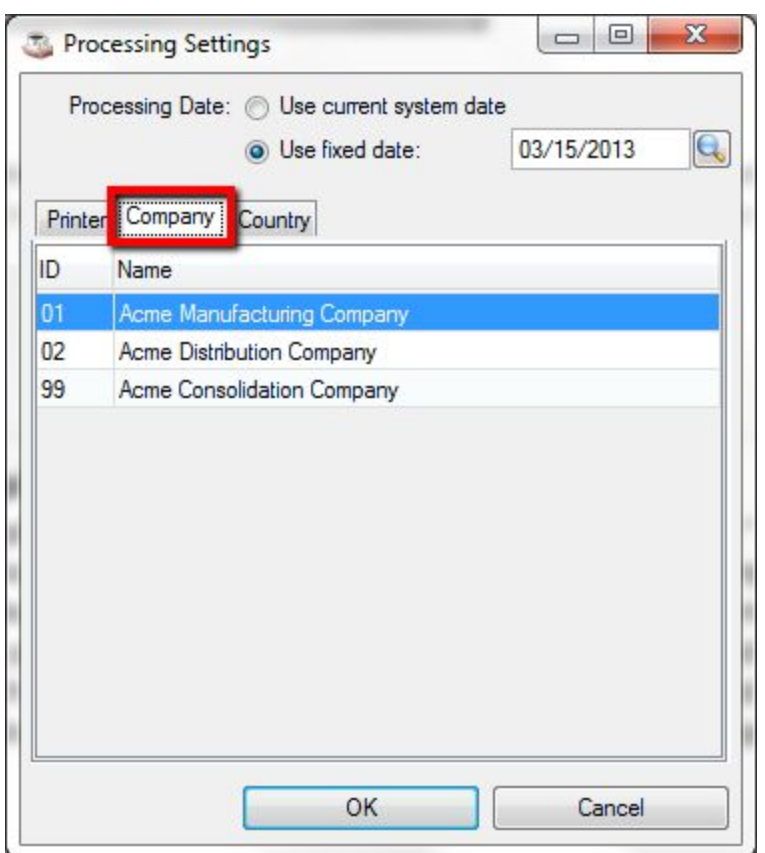

Users are prohibited from changing companies if any tasks are running.

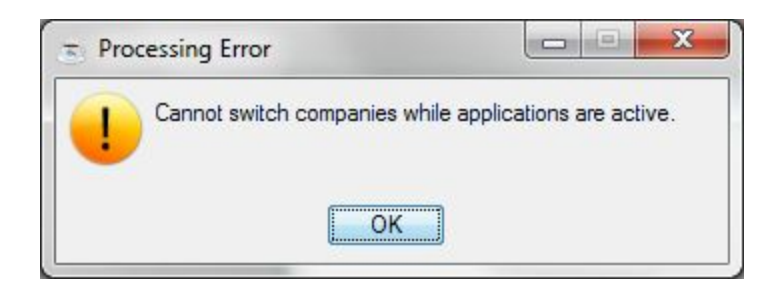

## <span id="page-9-0"></span>**Country**

If an application supports multiple languages, users can change the country setting at any time. This setting will determine how dates and times, as well as numbers and currency, are presented on forms.

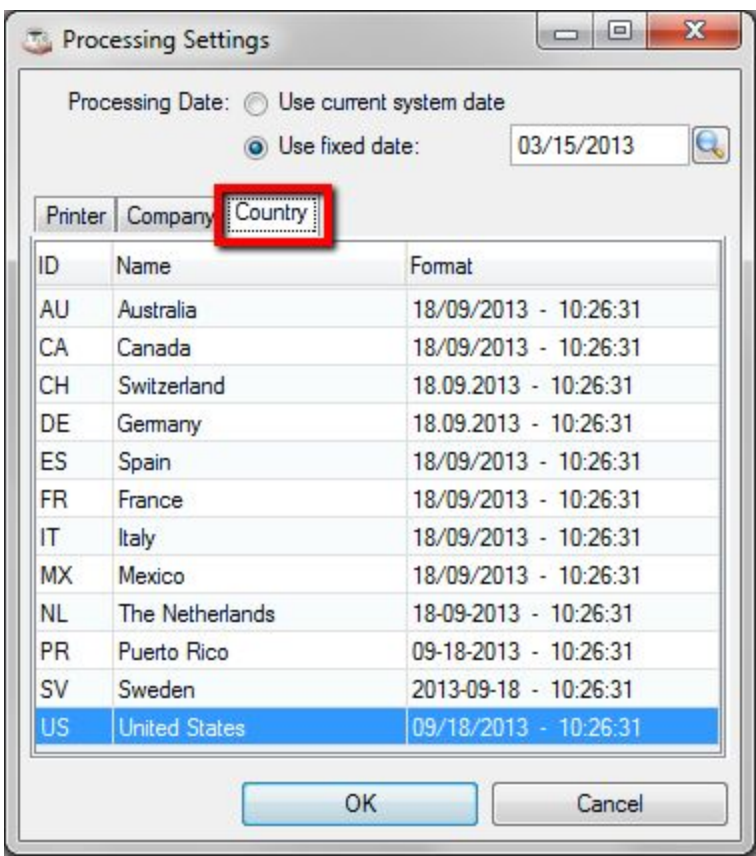

# <span id="page-11-0"></span>**The Barista Multiple Document Interface (MDI)**

By default, Barista applications run in the multiple document interface, or "MDI." The MDI serves as a "container" for most of the tasks launched from the menu. As the name implies, several different forms or tasks can be launched and functioning simultaneously. In some instances, application rules may prohibit one task from running when another is active, and in general, Barista will only launch a single instance of any one task. Forms can be resized and moved around within the limits of the MDI. Minimizing the MDI will minimize all of the open forms as well.

#### <span id="page-11-1"></span>**MDI Layout**

The MDI contains several sub-components that users should get to know and understand in order to use the interface efficiently.

- 1. Window Title shows the firm (company) description associated with the current user, along with the MDI title configured for this instance of Barista.
- 2. MDI Menu bar  $-$  a series of drop-down menus containing various selections for the current form, record, and so on. The selections are context-sensitive, so only those options applicable for the form currently in focus are enabled. The menus display keyboard shortcuts as well, so users can quickly learn now to navigate through and control their Barista application forms with either the keyboard or mouse.
- 3. MDI Toolbar contains graphical buttons for the most frequently used options. Like the menus, the tool buttons are context sensitive, so users can easily discern which buttons are available at any given time.
- 4. Applications Menu shows the menus that have been created for each application controlled by this instance of Barista.
- 5. MDI Desktop the area or "container" in which launched forms/windows reside. Only one window will have focus at any given time.
- 6. Form navigation bar presents a subset of the MDI toolbar's basic navigation and record operation buttons on each form as a convenience for the user. This is a configurable setting, so Barista applications may not have a form navigation bar, or may have it at the top, or bottom, of each form.
- 7. Status bar shows various indicators, such as the current user, current input field prompt, required status of the current input field, processing date if different from current system date, etc.

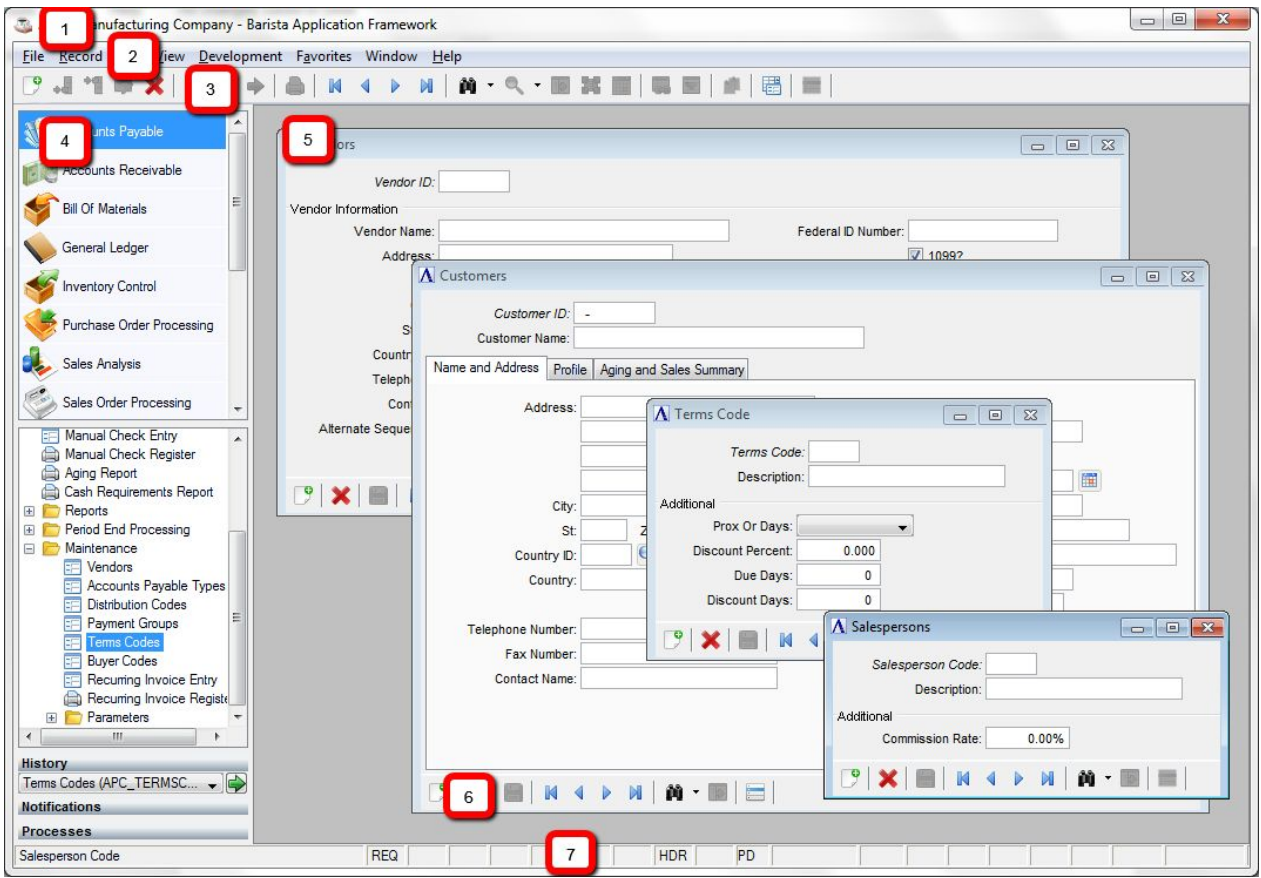

*Barista multiple document interface (MDI)*

## <span id="page-12-0"></span>**Barista Application Form Types**

Barista applications typically make use of the following form styles, each suited to a different sort or style of data entry.

#### Maintenance Form

Maintenance Forms display one record at a time, and are typically tied to a single data table.

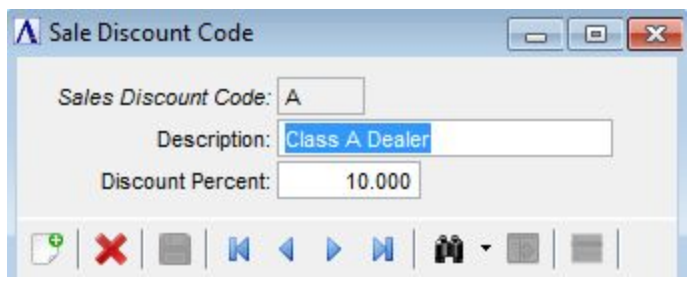

*Maintenance form displays single record.*

## Maintenance Grid

Maintenance Grids are bound to a single table as well, but display multiple records in a grid format.

|   | Line Type                     | Sub | Inventory          | Description         | Cmts/Msg Line      |
|---|-------------------------------|-----|--------------------|---------------------|--------------------|
| D | <b>Standard Line</b>          |     | R100.6             | Chromoly Tubing .6" |                    |
|   | Memo                          |     |                    |                     | Top Tube - CM      |
|   | <b>Standard Line</b>          |     | R <sub>100.9</sub> | Chromoly Tubing .9" |                    |
|   | Memo                          |     |                    |                     | Head Tube - Inches |
|   | Standard Line                 |     | R <sub>100.9</sub> | Chromoly Tubing .9" |                    |
|   | Memo                          |     |                    |                     | Main Tube - CM     |
|   | Standard Line                 |     | 4000               | Paint - Silver      |                    |
|   | <b>Standard Line</b>          |     | 4020               | Paint - Blue        |                    |
|   | ш<br>$\overline{\phantom{a}}$ |     |                    |                     | Þ                  |

*Maintenance grid displays multiple records.*

#### Header/Detail

Header/Detail forms combine forms and grids, and are common where one-to-many relationships exist. As such, these forms are bound to both the header and detail tables.

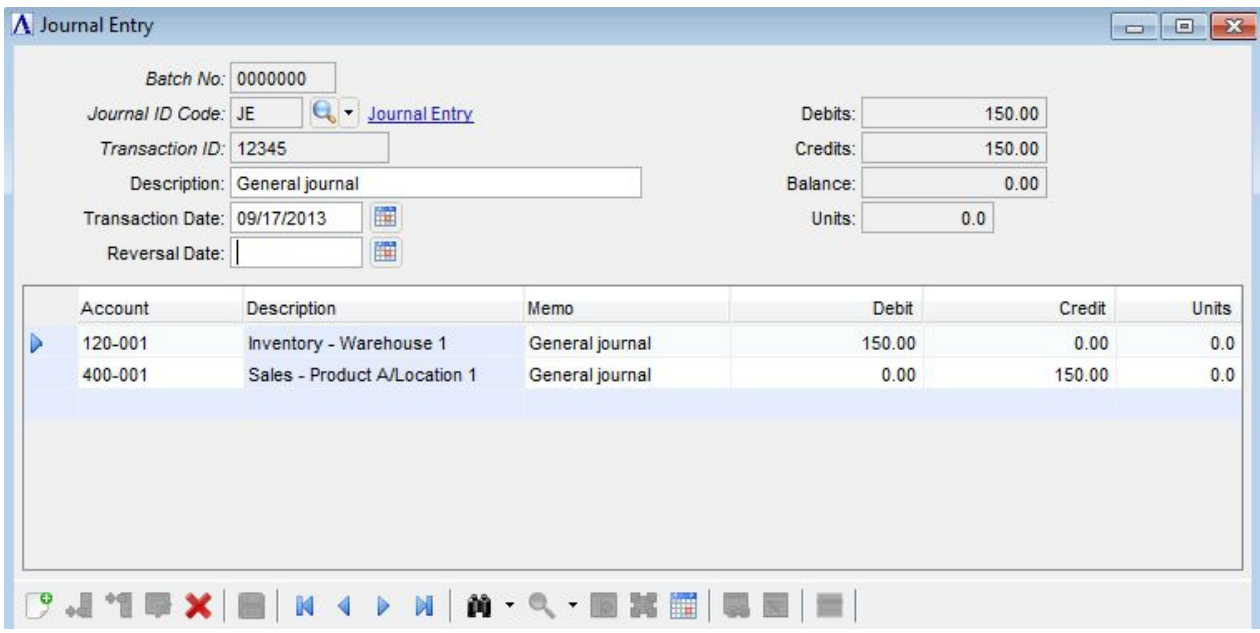

*Header/Detail form shows single header as a form, and related detail records in a grid underneath.*

#### **Option Entry**

Option Entry forms are most often used to gather user input prior to running a report or update,

and are not directly tied to any data tables. Users may, however, save the input options so they can quickly recall and re-run the task based on previously-used criteria.

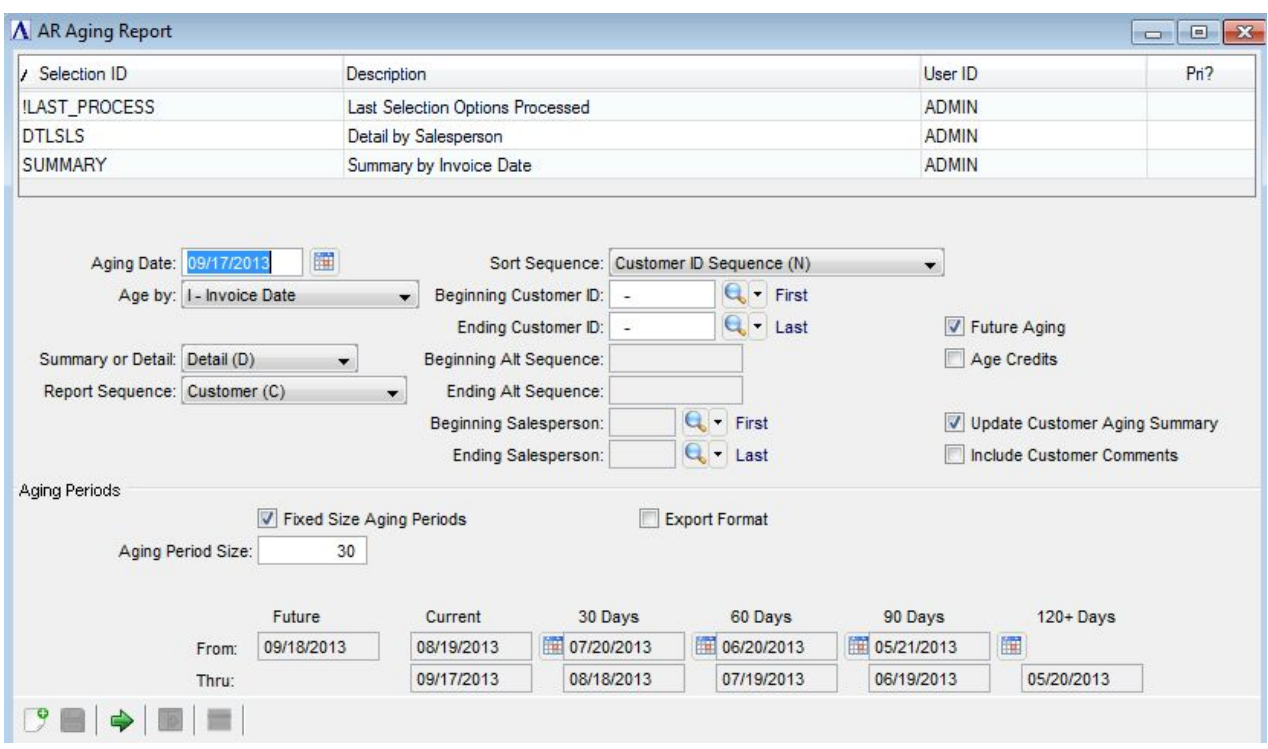

*Option Entry form with Selection grid of saved and last‐run options.*

## <span id="page-14-0"></span>**Context‐Sensitive Menu/Toolbars**

When viewing one record at a time in a maintenance form, users need to be able to move from record to record. Barista provides buttons to navigate to the first, previous, next, or last record, or to do a lookup on the records for the underlying table. On the other hand, if using a grid, all of the records are displayed, so doing a lookup or bringing up the previous or next record doesn't make sense. When using a grid, however, being able to add a new row at the end, or insert a row *does* make sense. Barista's menu and toolbars are context-sensitive, so Barista application users don't need to worry about which sort of form they're using in order to know which buttons or menu options to choose.

When focus moves from a form to a grid, the options and buttons in the MDI menu and toolbar, as well as the buttons on the form's navigation bar, automatically enable and disable, as shown in the following images. Note that when running a Header/Detail form, Barista enables/disables the menu and tool buttons as the user moves between the header and detail grid sections of the form. Within a form, Barista also conditionally enables or disables the buttons for saving, deleting, starting a new record, etc.

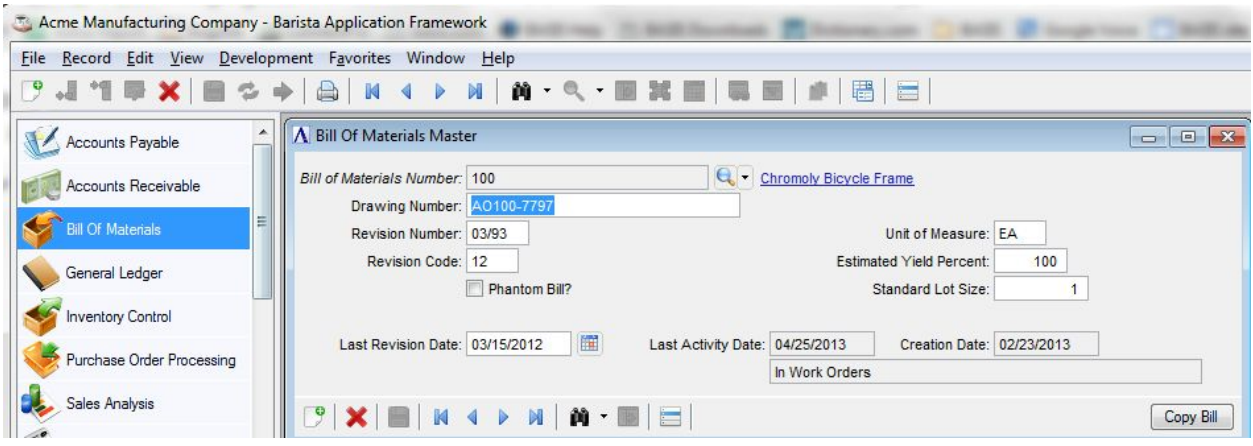

*Maintenance form has focus, showing context‐sensitive tool buttons.*

|      | Record Edit View Development Favorites |                |
|------|----------------------------------------|----------------|
| 9    | New/Clear                              | $Ctrl + N$     |
|      | Save                                   | $Ctrl + S$     |
| K.   | Save As                                | Ctrl+Shift+S   |
| չ    | <b>Run Process</b>                     | F <sub>5</sub> |
| K    | <b>First Record</b>                    | Alt+Page Up    |
| ∢    | <b>Previous Record</b>                 | Page Up        |
| ь    | <b>Next Record</b>                     | Page Down      |
| N    | <b>Last Record</b>                     | Alt+Page Down  |
| x    | Delete                                 | $Ctrl + D$     |
| c,   | Refresh Data                           | $Alt + F5$     |
| я    | <b>Record Notes</b>                    |                |
| الله | <b>Add New</b>                         | $Ctrl + N$     |
| ۰Ħ   | <b>Insert New</b>                      | Ctrl+Shift+N   |
| 185  | Display Master Record Ctrl+R           |                |
| 蠶    | Expand Grid Record                     | $Ctrl + E$     |
|      | Notify When Available Ctrl+Shift+A     |                |
|      | Options                                | $Ctrl + O$     |

*The Record menu also disables options that are not appropriate for the current context.*

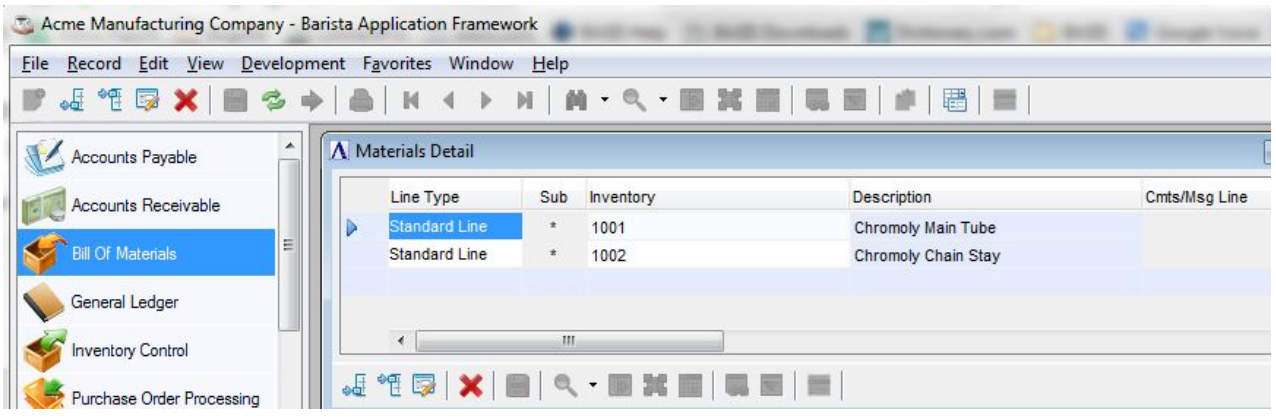

*Maintenance grid has focus, showing context‐sensitive tool buttons.*

Since Option Entry forms aren't table bound, the buttons to navigate to different records, do a lookup, etc., don't apply. Instead, users can save their selection options, or run whatever task is associated with the form.

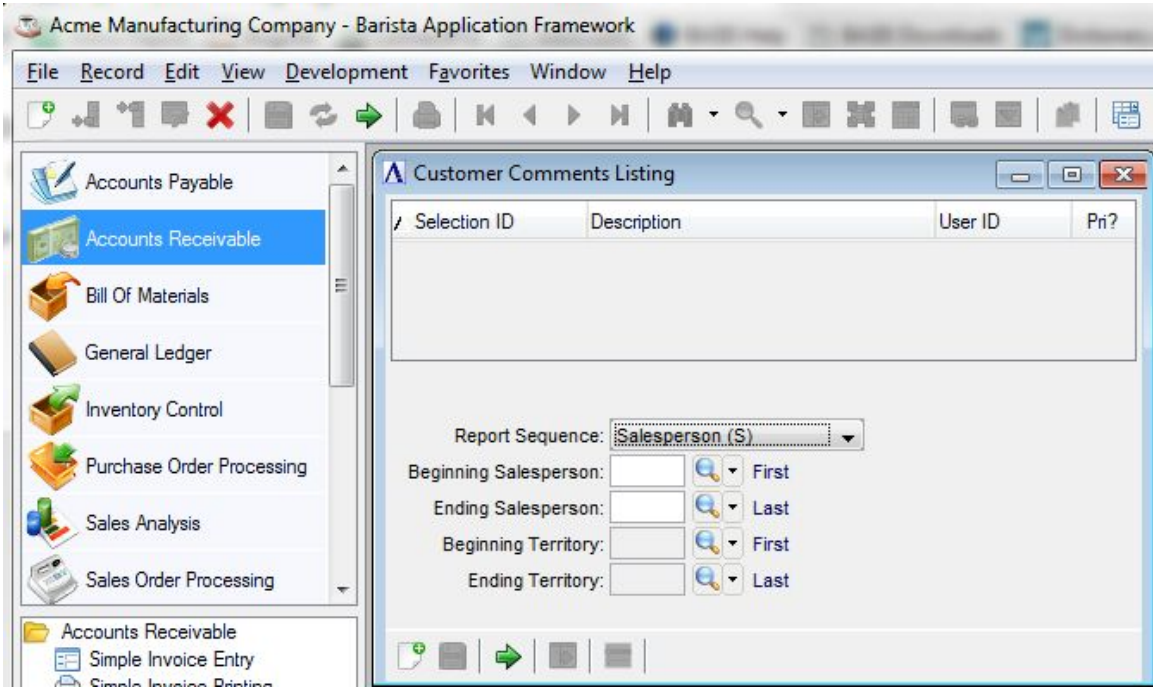

*Option Entry form showing doesn't need record navigation, but instead has a button to run the associated process.*

# <span id="page-16-0"></span>**Single Document Interface (SDI)**

Barista application forms are not limited to running within the MDI. Users can opt to use the single document interface, or "SDI." Launching a form in SDI mode means that the MDI can be minimized, yet the forms will remain visible. In addition, using SDI mode means forms can be moved across multiple monitors.

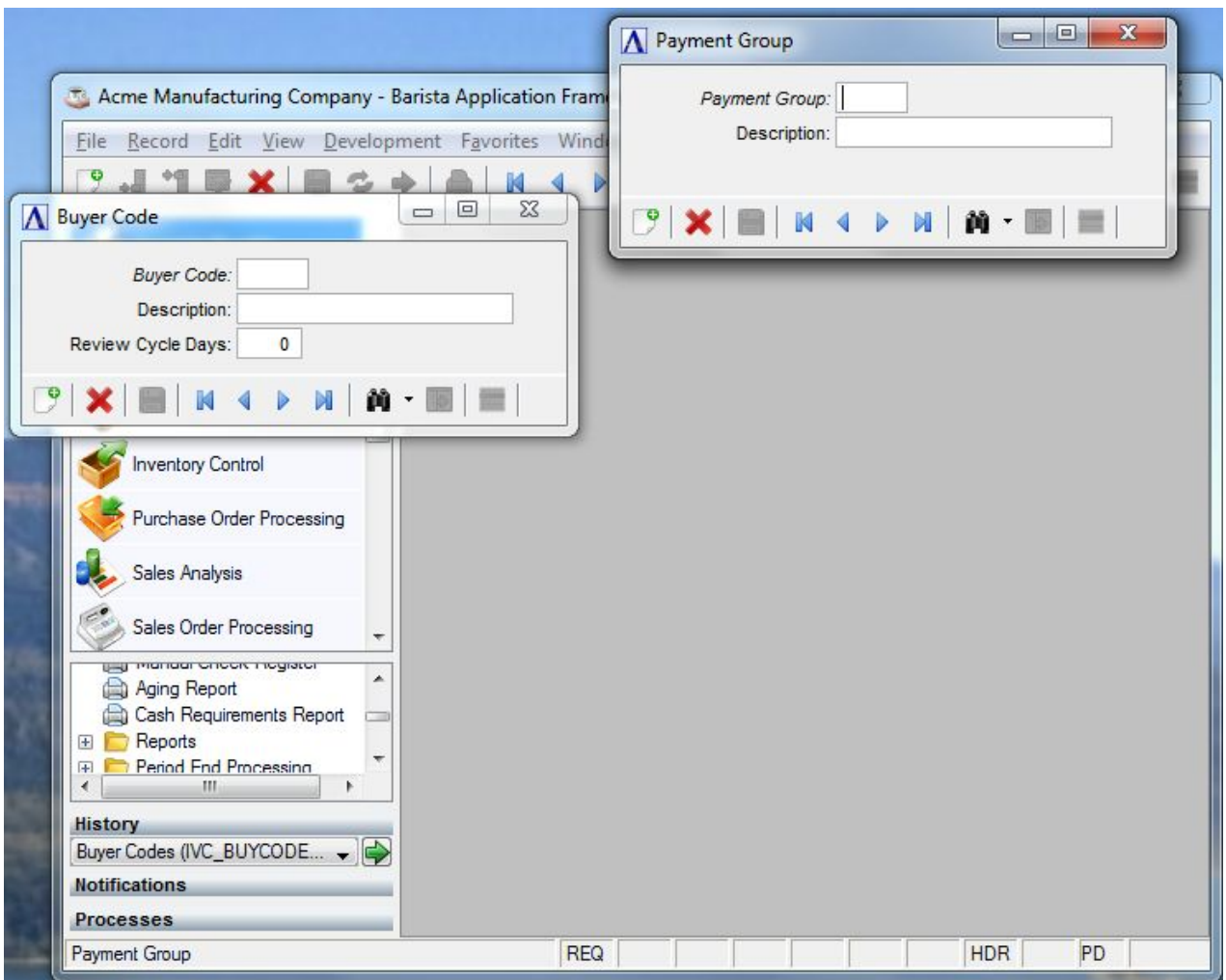

*Forms launched in SDI mode. The MDI can be minimized and the forms will remain.*

A Barista application can be placed in SDI mode "globally" from the *File* menu, meaning that all forms will launch in SDI mode until the setting is turned off, or on a form by form basis by right-clicking a menu task and selecting the Launch in SDI mode option.

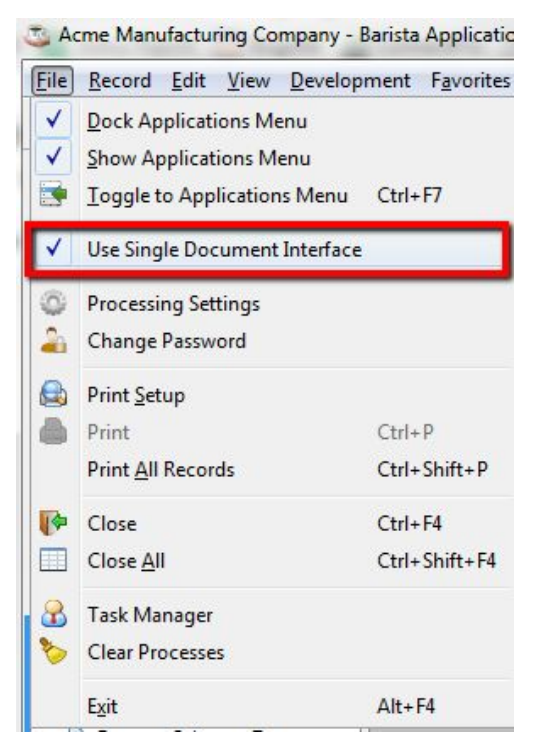

*Set single document interface mode from the File menu to launch all forms in SDI.*

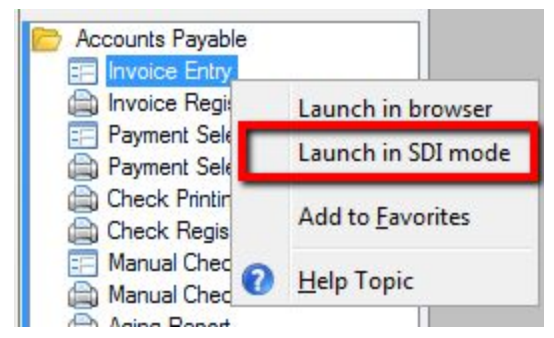

*Or launch individual forms in SDI as desired.*

*Note: While forms launched in SDI mode are not bound to the MDI in terms of how they display, all such forms are still launched as child processes to the MDI. If a user attempts to close the MDI when any processes are still running, they will see a dialog warning them that the application is still active. Closing at this point will forcibly close all running forms, and is not recommended. Users should close all forms before closing the MDI.*

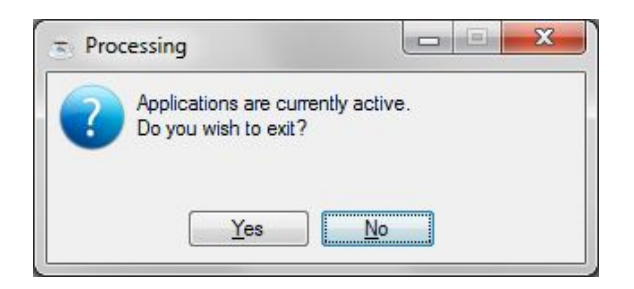

# <span id="page-19-0"></span>**Applications Menu**

#### <span id="page-19-1"></span>**Display Options**

Menus for applications developed in the Barista framework are really just another window within the MDI. Unlike other windows however, the menu can be docked, undocked, or hidden altogether. When docked, the menu is attached to the left side of the MDI. It can be made wider or narrower, but cannot be moved, and other windows cannot be positioned over or under it. If undocked, the menu is moveable and sizeable within the MDI. Hiding the menu removes it completely from the MDI.

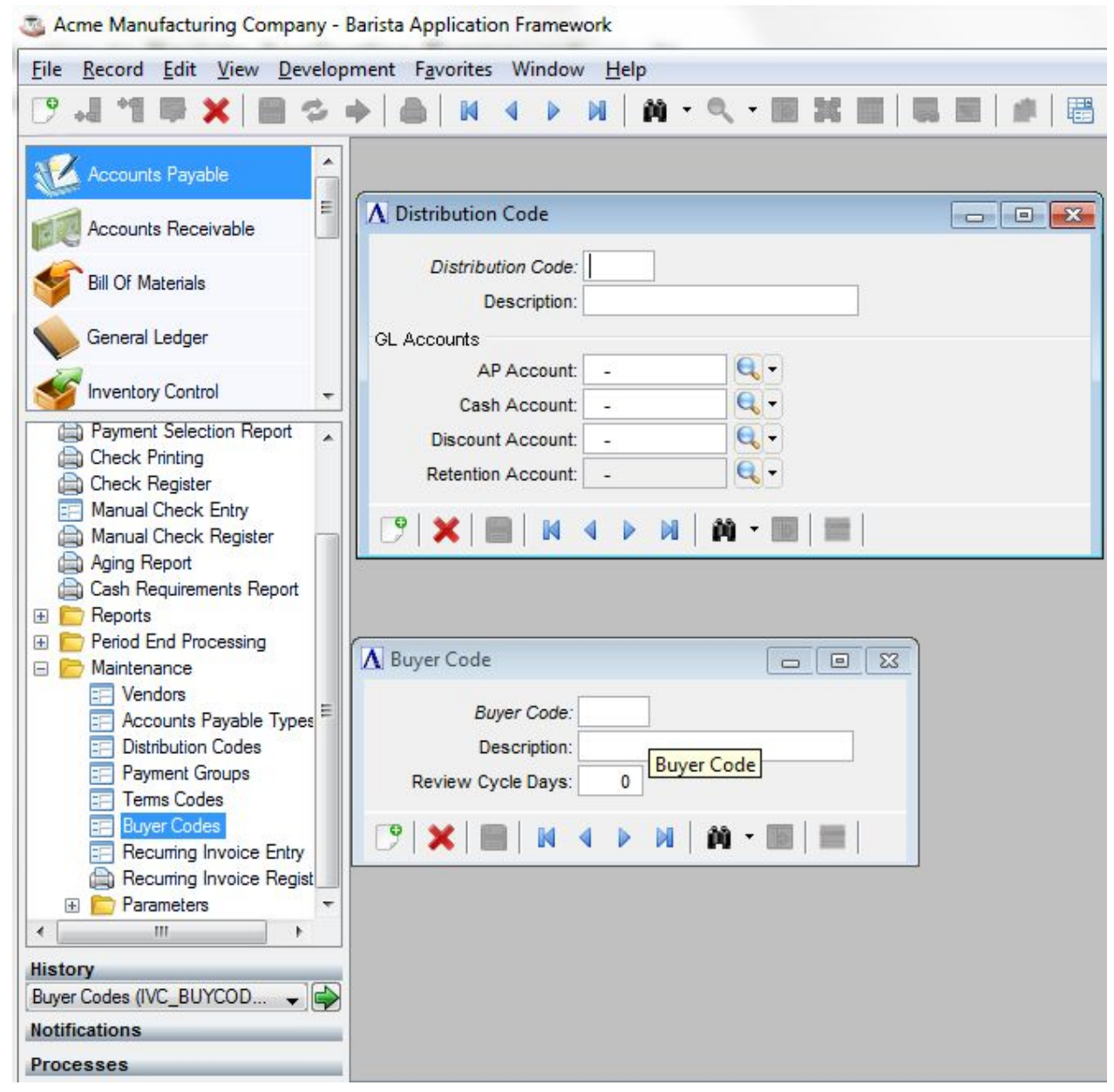

*Applications Menu docked to the left side of the MDI; other forms cannot overlay it.*

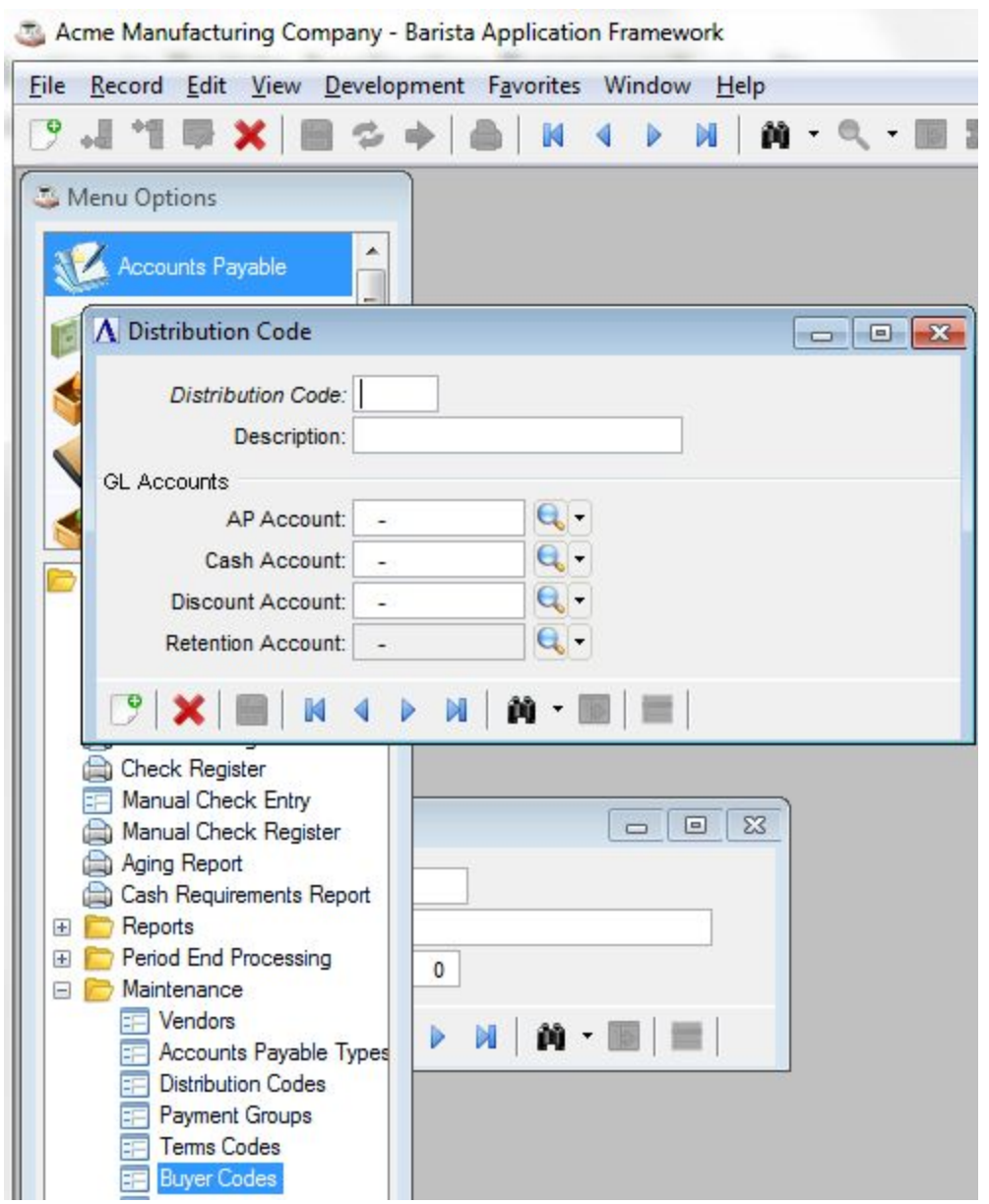

*Running with the Applications menu undocked allows positioning other forms over or under the menu.*

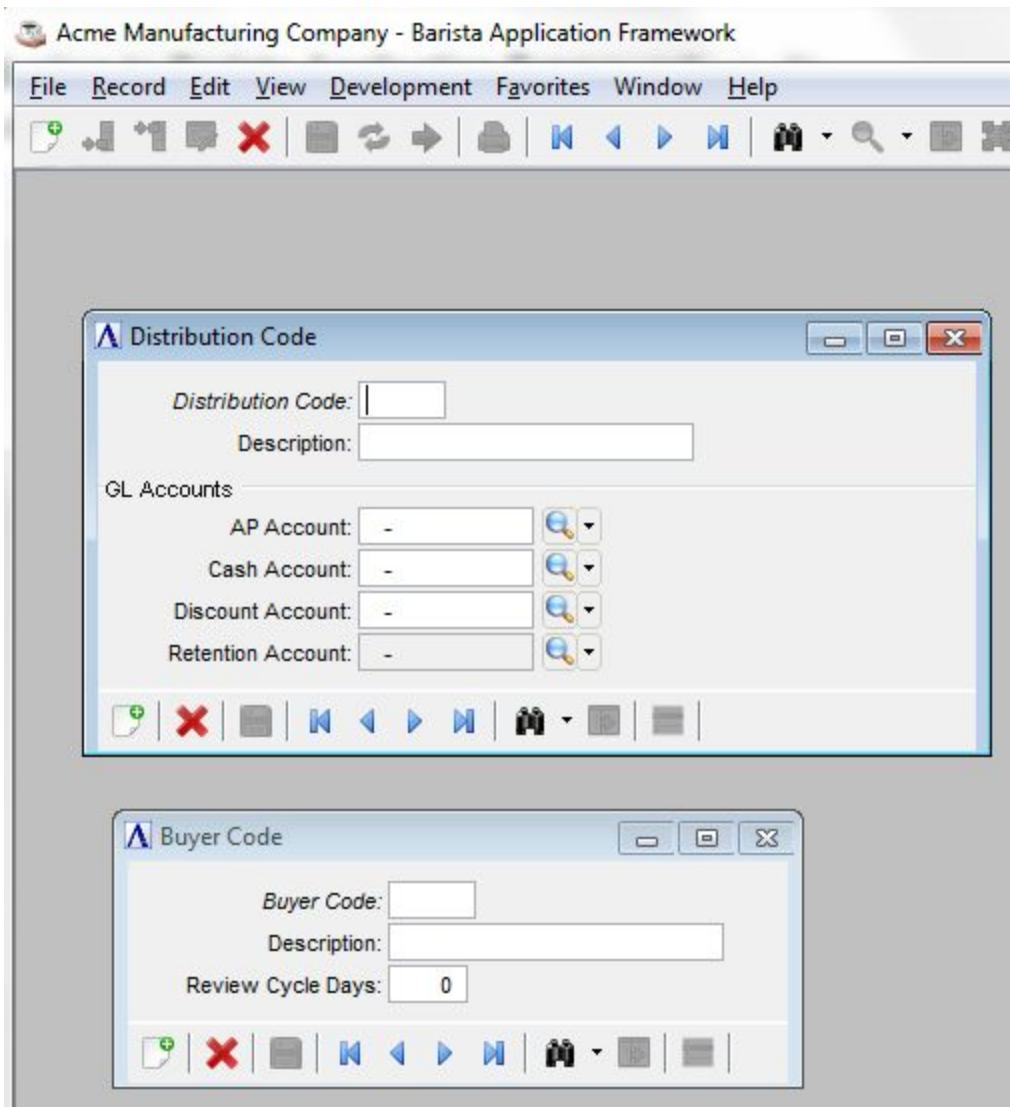

*Barista MDI with the hidden Applications menu.*

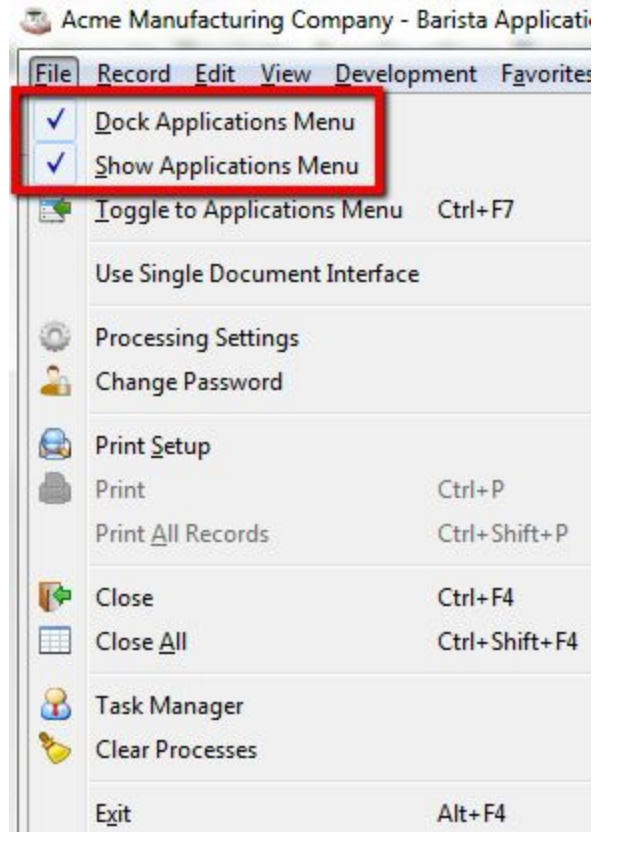

*The File menu in the MDI Menu bar to dock/undock, or show/hide the Applications menu.*

#### <span id="page-23-0"></span>**Menu Layout**

The Barista Applications menu is arranged in a series of panels, top to bottom. Applications to which the user has access are in the top panel, and the individual tasks for the selected application, also subject to user permissions, show in the panel underneath. A *single click* in the top panel switches between applications, refreshing the lower panel with the corresponding tasks. A *single click* in the lower panel launches the selected task.

In addition to the main menu panels, there are smaller panels for History, Notifications, and Processes.

- History contains a list of the tasks run since the MDI was launched. The History list is cleared when the MDI is closed. To re-run a task in the History list, highlight it in the list, and click the **[Run Process]**button or press **<F5>**.
- Notifications a user who encounters a locked record when running a form can request notification when the record is released. The notifications are delivered in this panel. Highlight the notification and click the **[Run Process]**button or press **<F5>**to relaunch the form in which the lock was encountered and display the desired record.
- Processes displays a progress meter during updates, reports, etc.

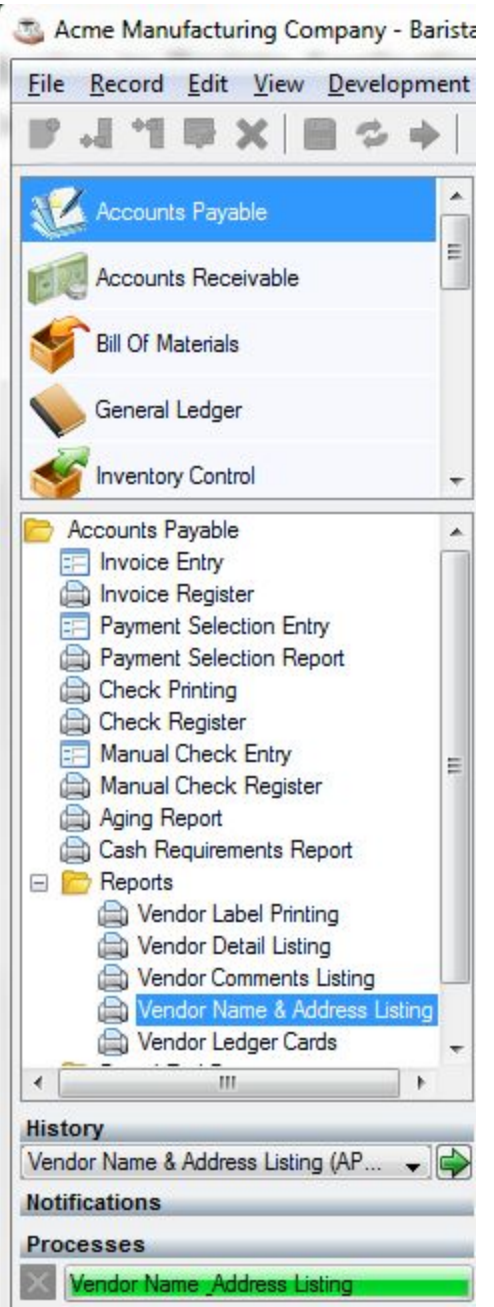

*AddonSoftwareAccounts Payable menu, Vendor Name & Address Listing in process.*

#### <span id="page-24-0"></span>**Keyboard Navigation**

The menu panels can be navigated with the keyboard instead of the mouse.

- Use the **<Tab>**key to navigate between menu panels. The application and tasks panels are marked with a blue indicator in the left margin when they have focus. When focus moves to the History panel, the list and/or the **[Run Process]**button will have a dotted outline.
- Use the <**Up-Arrow>** and <**Dn-Arrow>** keys to move from item to item in the focused panel.
- Use the **<Enter>**key to launch a task once highlighted in the tasks panel.
- If focus is on a form in the MDI, users can move focus to the menu with **<Ctrl+F7>**

Note: If no forms are open, use the mouse to make a menu selection.

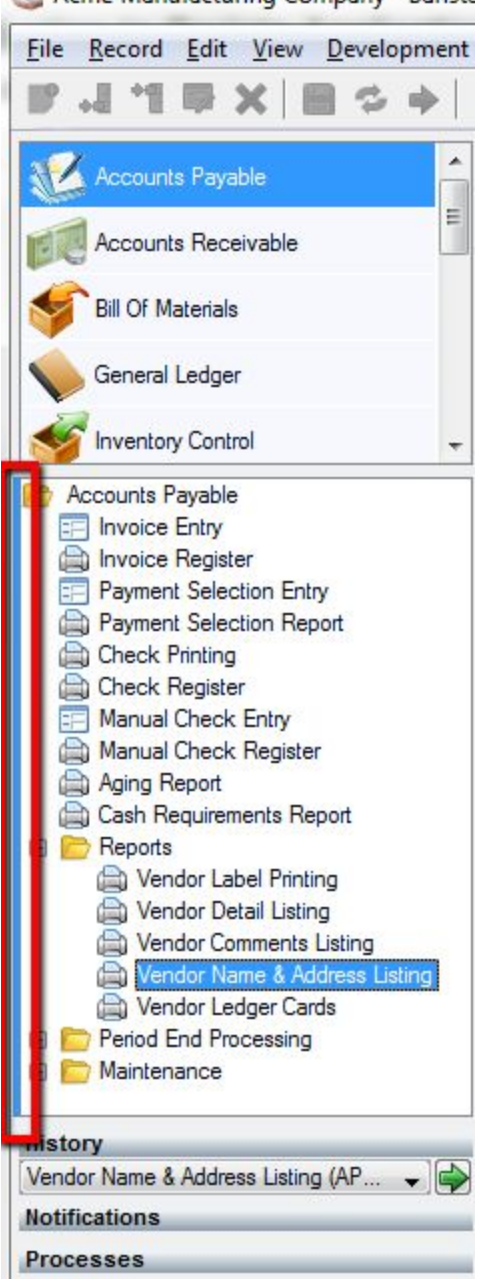

**T. Acme Manufacturing Company - Barista** 

Blue bar along left margin indicates that the Task panel has focus. Launch highlighted task with click or <Enter>.

#### <span id="page-25-0"></span>**Favorites**

Application menu tasks can be added to the *Favorites* menu in the MDI Menu bar, making it very quick to launch an often-used task, and also facilitating running with the menu hidden.

Simply right-click on a menu item and select **Add to favorites** from the context menu. To delete an item from the Favorites menu, click the menu and select Organize Favorites, then delete the desired item(s).

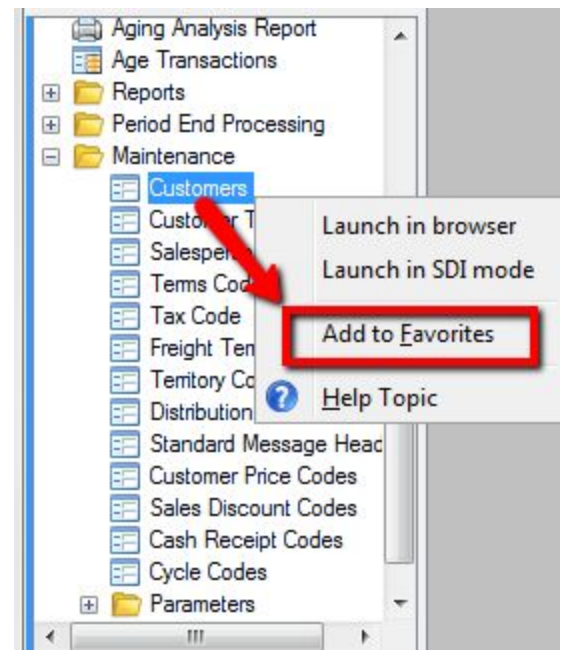

*Right‐click on any menu item to add it to the Favorites menu.*

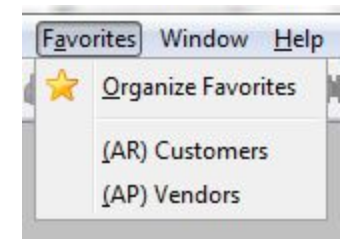

*Use Organize Favorites to delete items from the Favorites menu.*

## <span id="page-27-0"></span>**Security System**

Barista applications can take full advantage of the framework's role-based security system. Each user must be assigned to at least one role. Within each role, access can be set for applications, individual tasks, and even individual fields. The security system also contains an auditing mechanism to log changes to desired files, which can help meet compliance guidelines. Security for a given application is typically mapped out and implemented by the system administrator; the following overview provides application users with a general understanding of the system.

#### <span id="page-27-1"></span>**Users, Roles, Permissions**

For convenience, users can either be created in Barista and then exported to Enterprise Manager, or existing Enterprise Manager users can be imported into Barista. At a minimum, the *User Name*, *Firm ID*, *Document Group*, and *Language ID* must be defined for each user. Leave the *Expiration Date* blank if the user account should never expire.

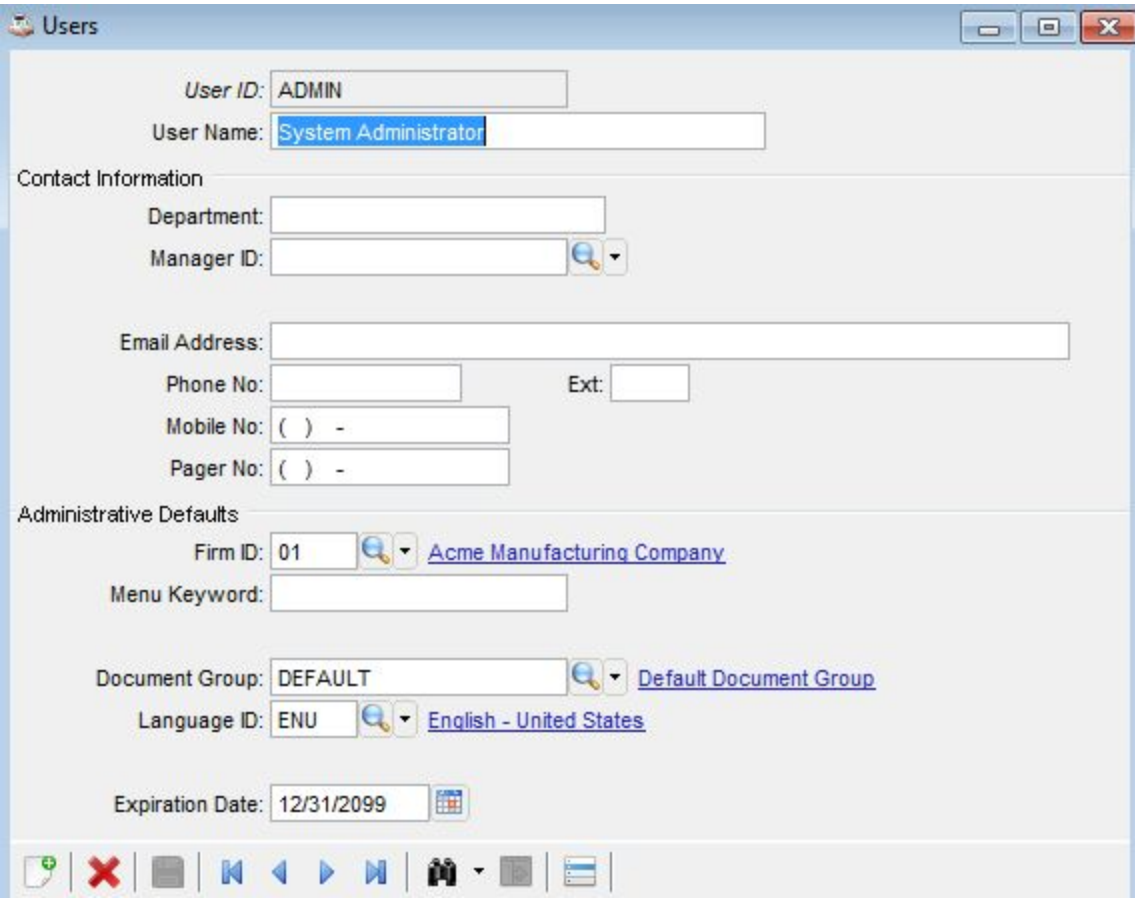

Setting up a role definition is simple, requiring only the *Security Role ID* and *Security Role Description*, and optional *Effective/Expiration Dates*. Checking the *Administrator* box means

*Barista Administration > Security > Users*

there are no restrictions for the role.

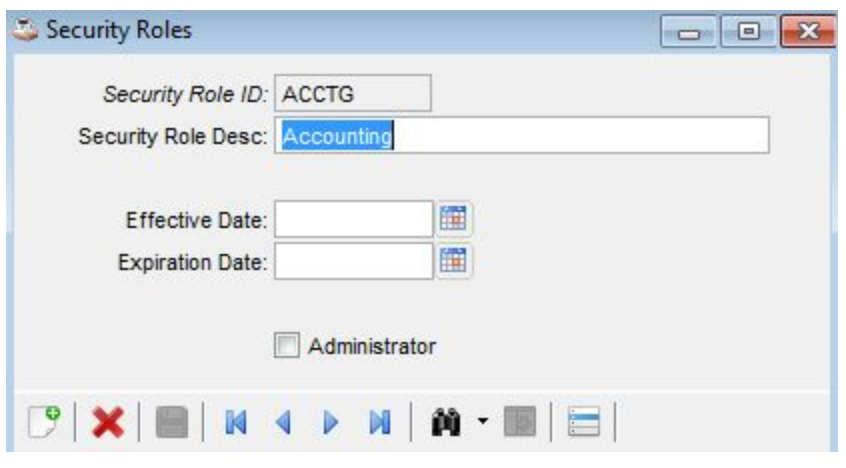

*Barista Administration > Security > Security Roles*

Once users and roles are defined, one or more roles are assigned to each user by accessing the **User Security Roles**item on the **Additional Options**menu for the **Users** form. When a user is assigned more than one role, the permissions from all roles are aggregated when determining the user's access to a particular form, field, or process. In short, this means that if access to a particular task/field is allowed in any of the user's roles, then access will be granted *unless* any one of the roles denies access.

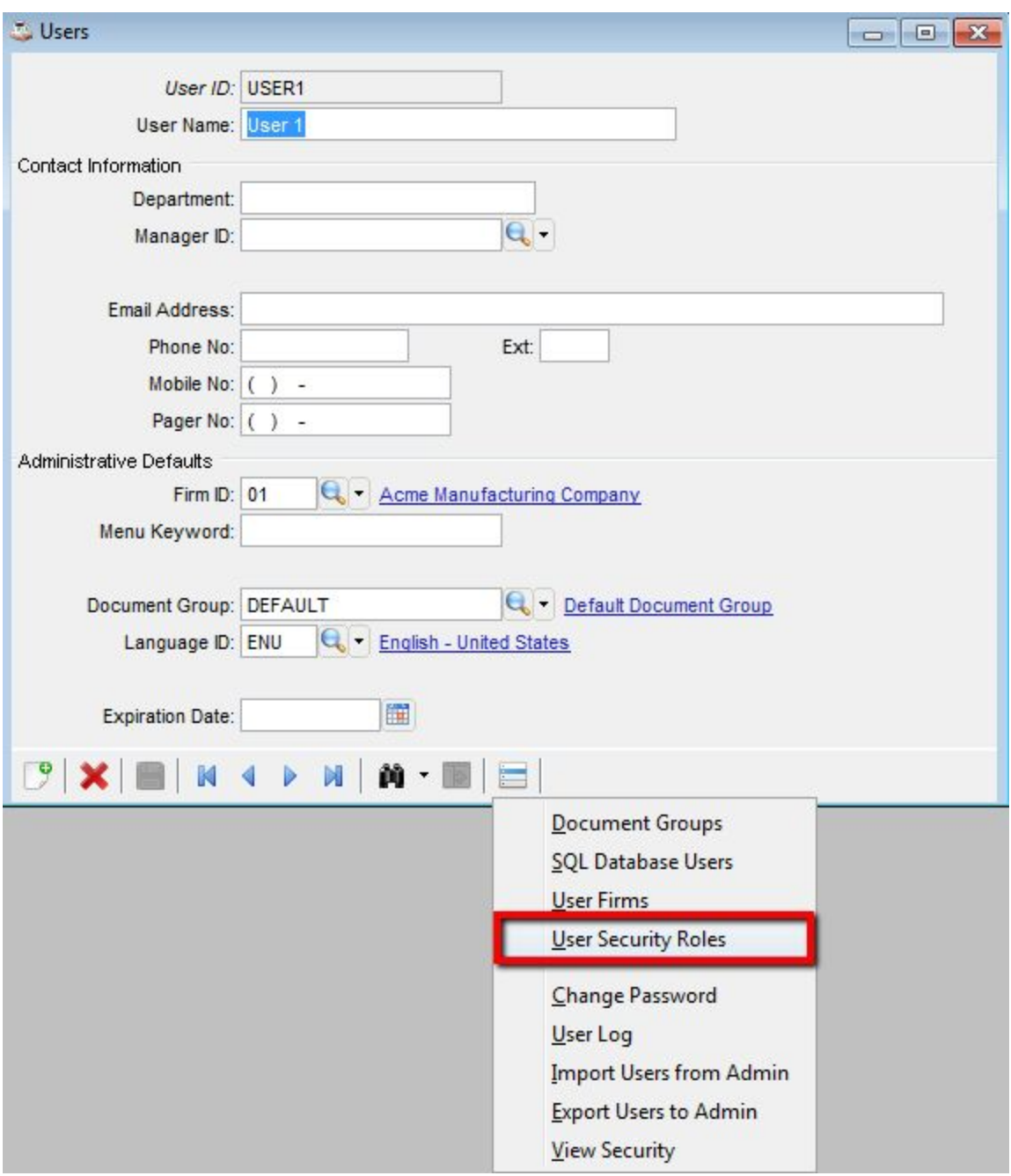

It is also helpful at times to see which users have been assigned to a given role. Access that information from the **Additional Options**menu on the **Security Roles**form.

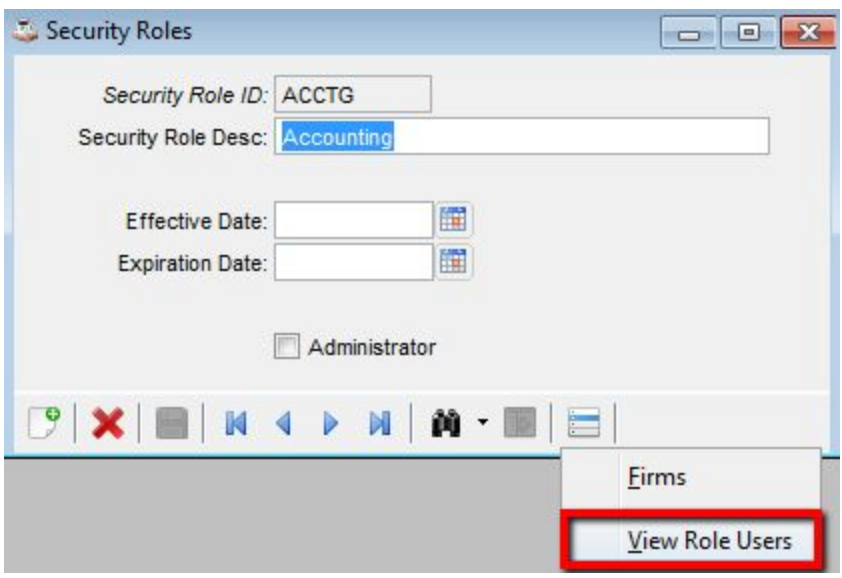

#### <span id="page-30-0"></span>**Security Levels**

Simply defining a role tells the application nothing about the permissions for that role. The Security Administration form is the place to establish permissions for the applications, tasks/forms, individual fields, and selected processes, as well as settings for auditing. This point and click form uses a series of icons to show how permissions change from allowed to denied to unspecified each time the user clicks the mouse or presses the spacebar.

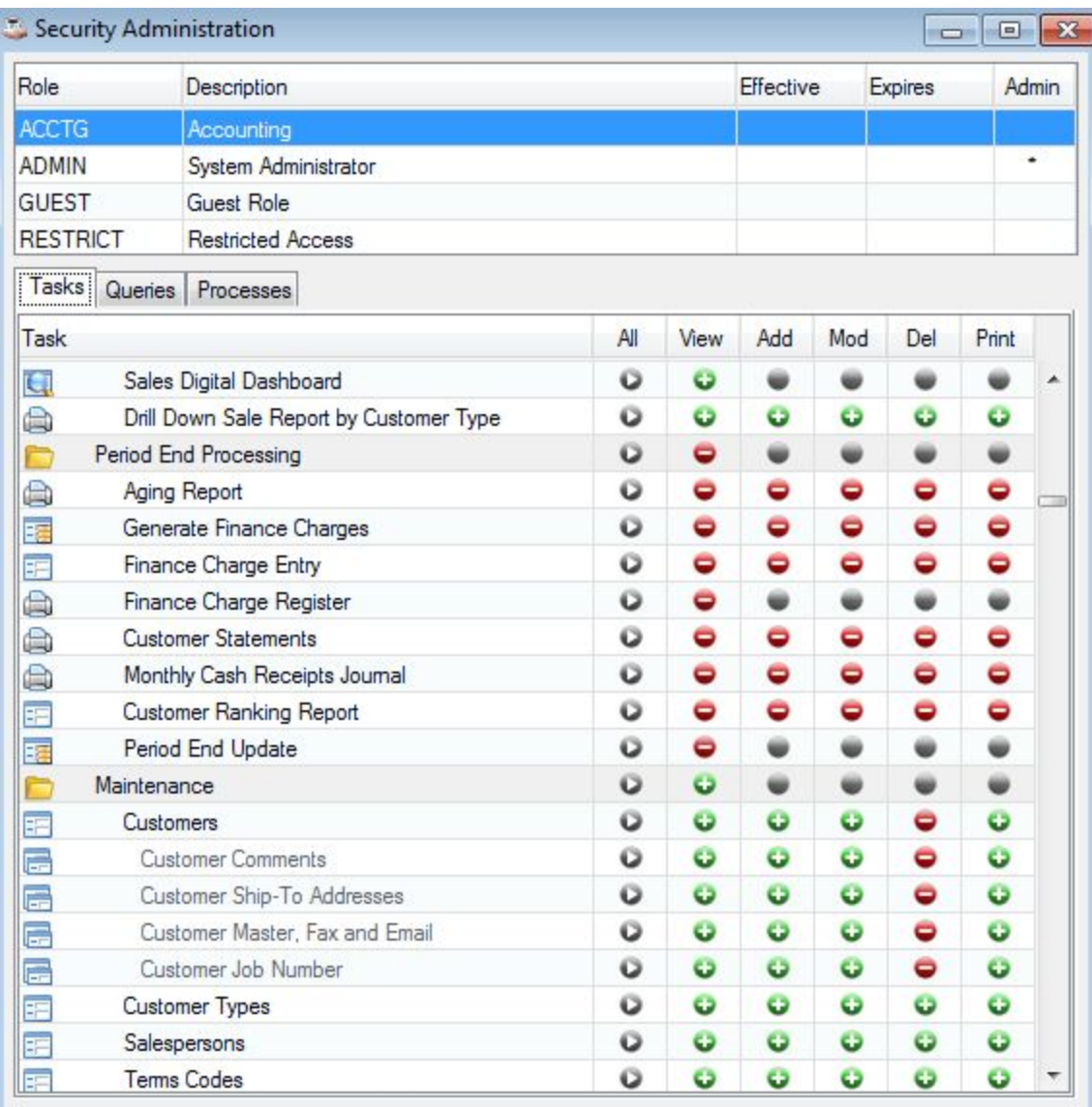

*Security Administration; access to Period End Processing menu is disabled, along with delete permissions for the Customer Master and subform records.*

Double-click in the Security Administration grid on a row such as Customers to access and/or set field level security and auditing for that form.

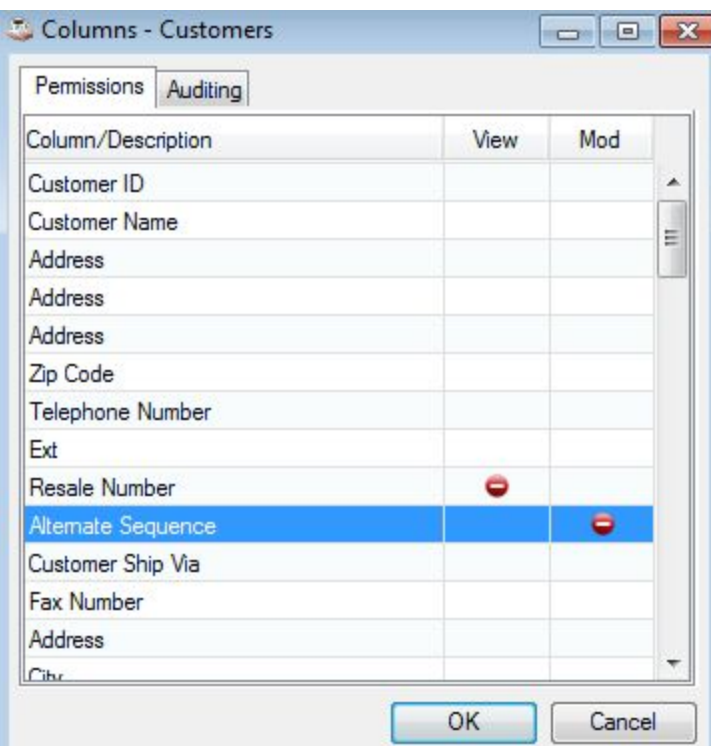

*Field level security for the Customers form; cannot view the Resale Number or modify the Alternate Sequence.*

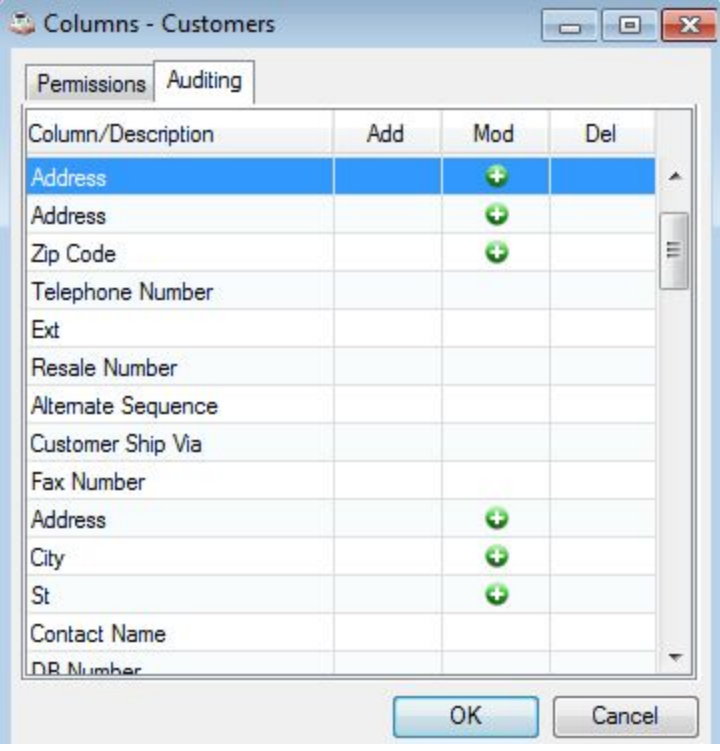

*Auditing turned on for the address fields in the Customer form.*

If security settings are high level, disabling entire menus or tasks/forms, then users simply won't see those menus or items on the menus. In the case of field-level security, controls for which view or modify permissions are denied will display on the form, but the contents will either be hidden or set to read only.

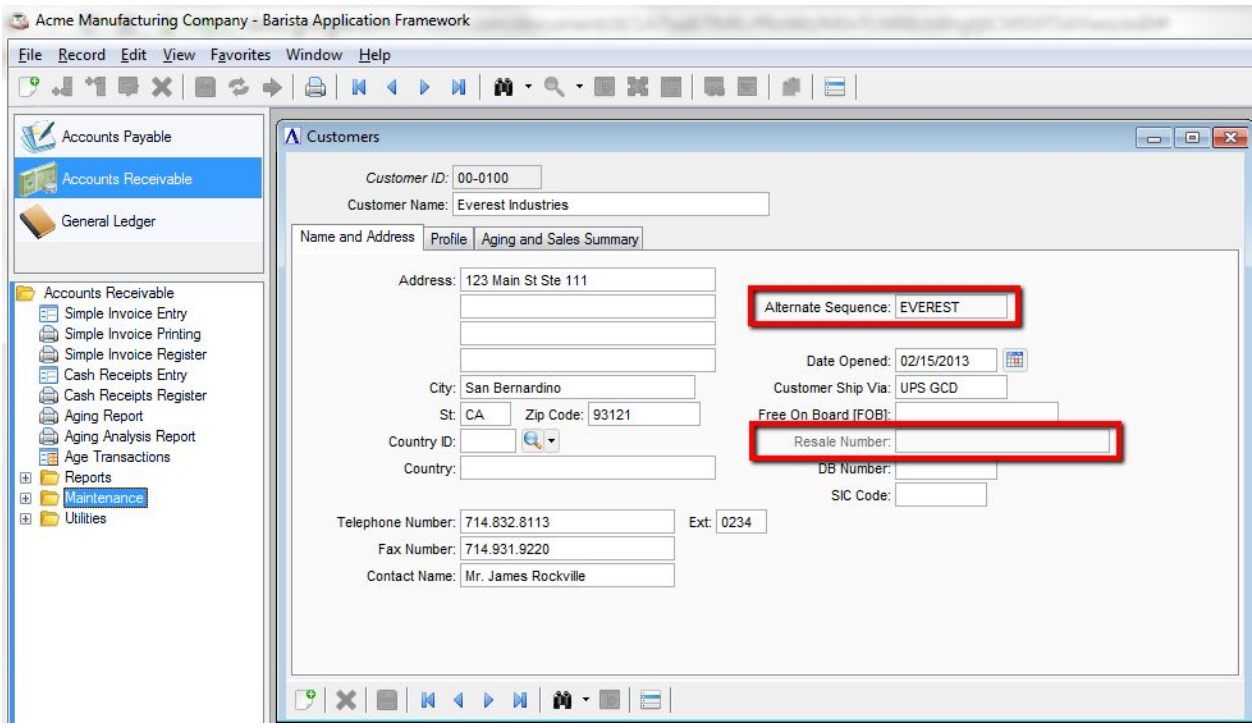

User logged in with limited access to applications and tasks. Alternate Sequence cannot be modified, and Resale *Number cannot be viewed.*

Note that not all tasks are run from the applications menu. Some tasks are launched from the Additional Options menu on a form. If a user selects an option from the Additional Options menu and doesn't have adequate security clearance, Barista displays a warning.

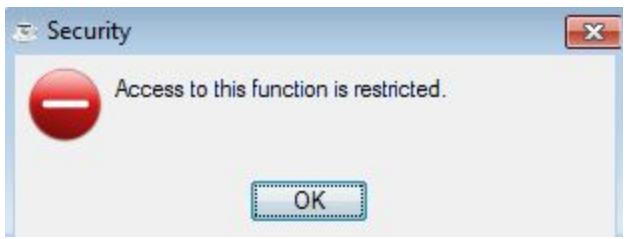

#### <span id="page-33-0"></span>**Auditing**

When auditing is enabled, Barista tracks all requested additions, changes, and/or deletions in its Audit Logs. The logs track when a change was made, who made the change, in what form/task, in which field, and what the before/after values were.

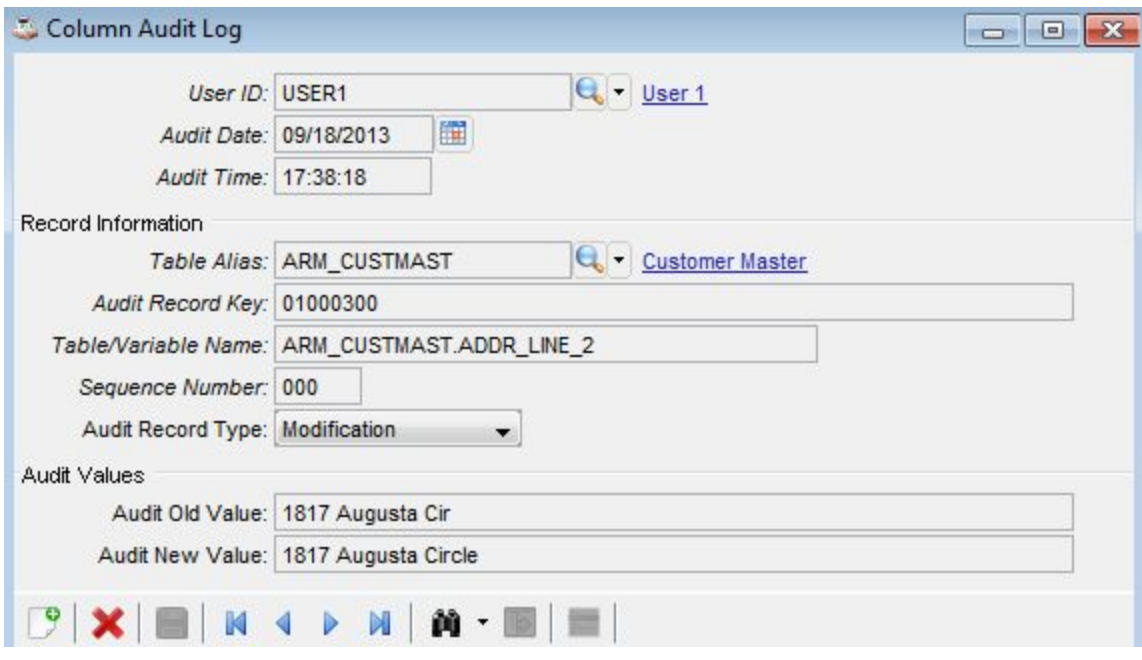

*Audit log, capturing a change in the address for company 01, customer 000300.*

#### <span id="page-34-0"></span>**Queries and other Processes**

Barista security also provides administrators with a way to set permissions on fields displayed in custom queries, and on other assorted processes, such as whether users can access the Processing Settings form, or are allowed to manually adjust column widths in reports.

## <span id="page-35-0"></span>**Inquiry System**

One of the most powerful, and popular, components of a Barista-built application is the inquiry system. Users can quickly and easily launch inquiries on forms and individual fields to find the data they're looking for, or click on hyperlinks to display full information for a coded field. In addition, applications can tie into the inquiry system with drilldowns and custom queries. The queries themselves are loaded with features for sorting, searching, filtering, and exporting in any of several formats.

## <span id="page-35-1"></span>**Query Types**

There are several different ways users can launch queries, some of which are automatically available to the application because of the framework, and others that have been added to the application by developers or even power users.

#### Form query

All maintenance forms in the application can query the table that's tied to the form. Since maintenance forms display just one record at a time, the form query is a handy way for the user to find the record they want to view or edit. A form query is launched from the binoculars tool button, either at the bottom of the form, or in the MDI toolbar. Pressing **<Ctrl+Q>**also launches a form query. From the query grid, users can double-click (in a non-hyperlinked cell), single-click in the left margin, or select a row and press **<Enter>**to dismiss the inquiry and return the selected record back to the main form.

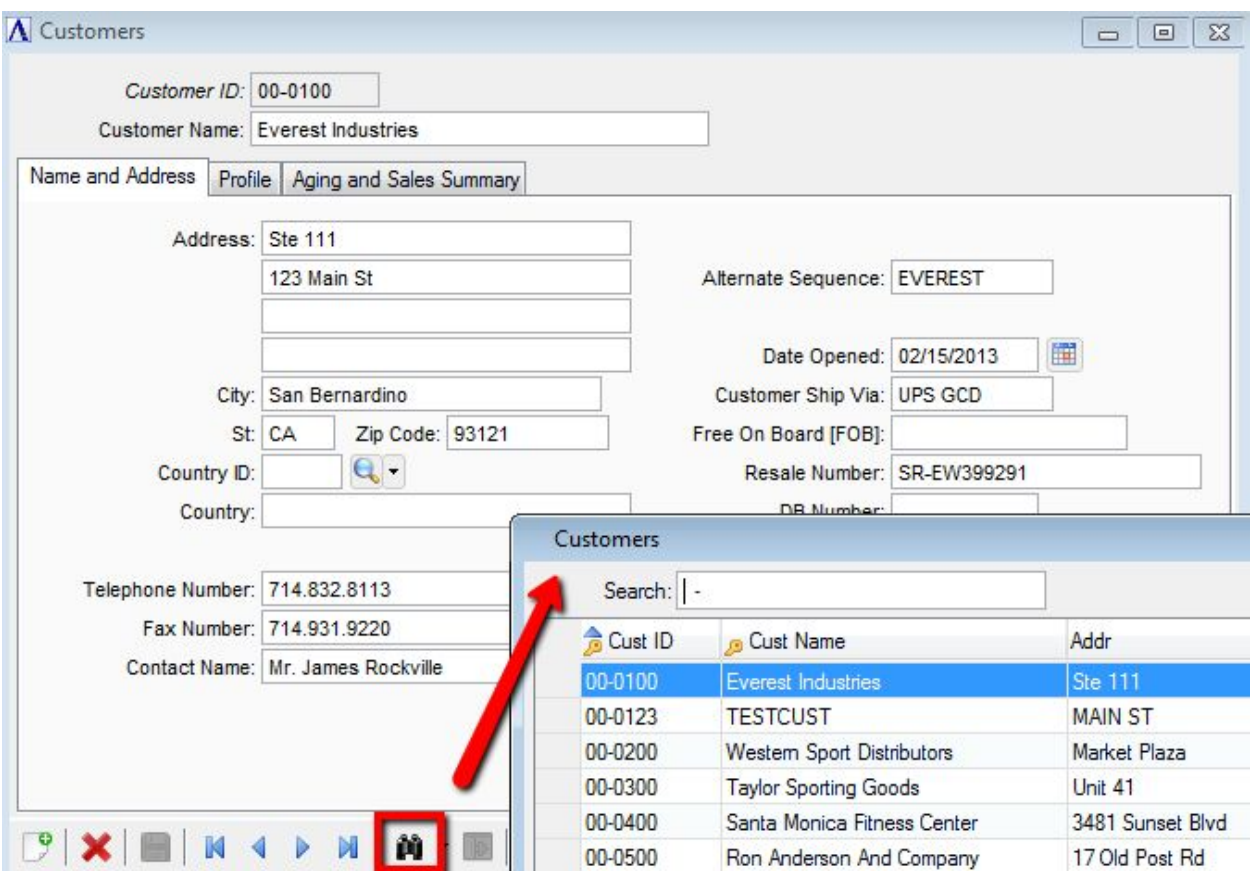

AddonSoftware Customer Master form's table query provides a convenient lookup for customers.

#### Field Query

Most applications make use of coded fields (also known as foreign keys), linking a coded value in one table to a record keyed to that code in another table. For example, in AddonSoftware, the Customer Profile tab shows several fields that are carried as codes in the Customer Master table. The remaining information about the coded value is stored in a different table. These "validated fields" appear on forms with a magnifying glass next to them, so users can easily see and select from a list of valid codes. Field queries are launched by clicking the magnifying glass on the form or on the MDI toolbar, or by pressing **<Ctrl+F>**.

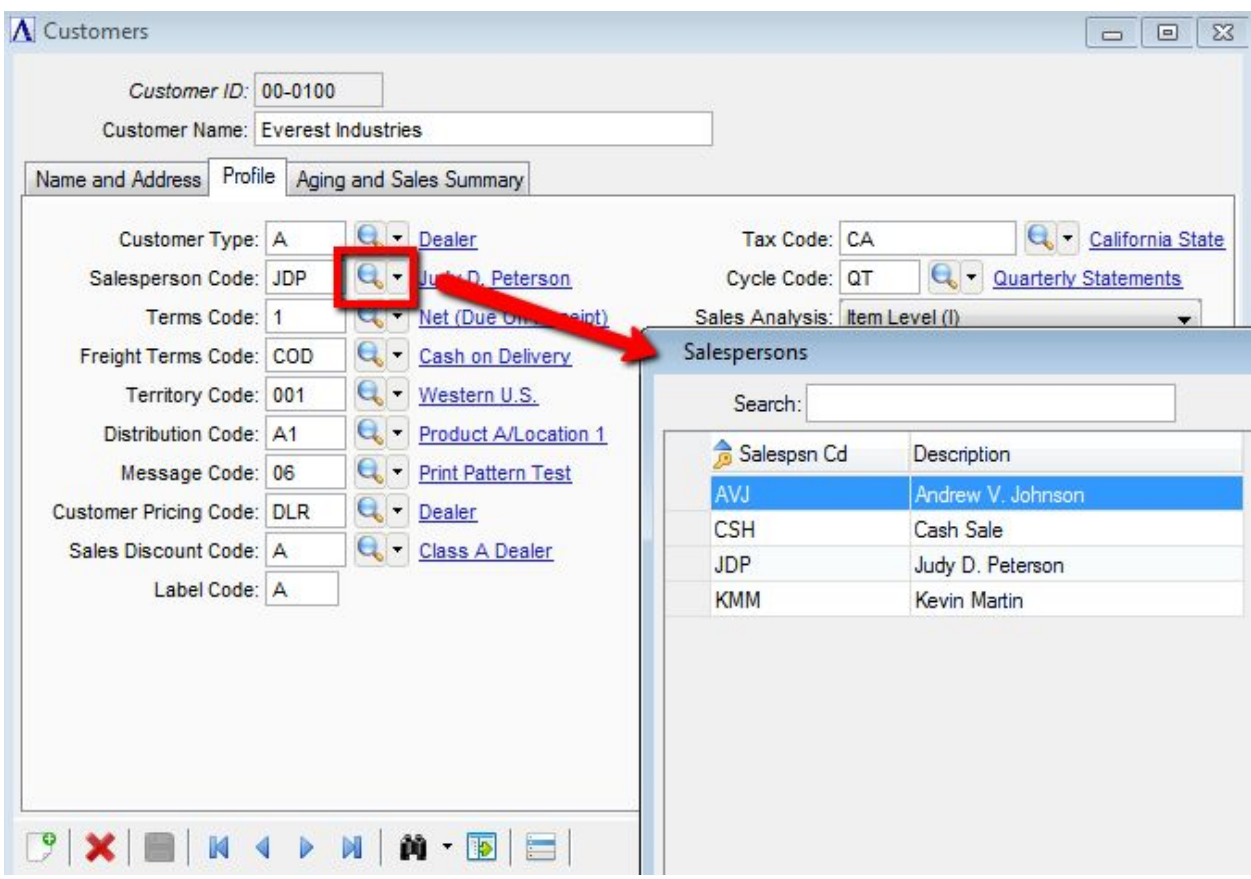

*Profile tab of the Customer Master form. Field level queries make using coded values easy.*

Users can also launch field queries when running a grid form, or when focused in a detail grid on a header/detail form. Rather than displaying a magnifying glass in the actual grid, the magnifying glass on both the form and MDI toolbar will enable whenever focus is in a cell containing a validated field.

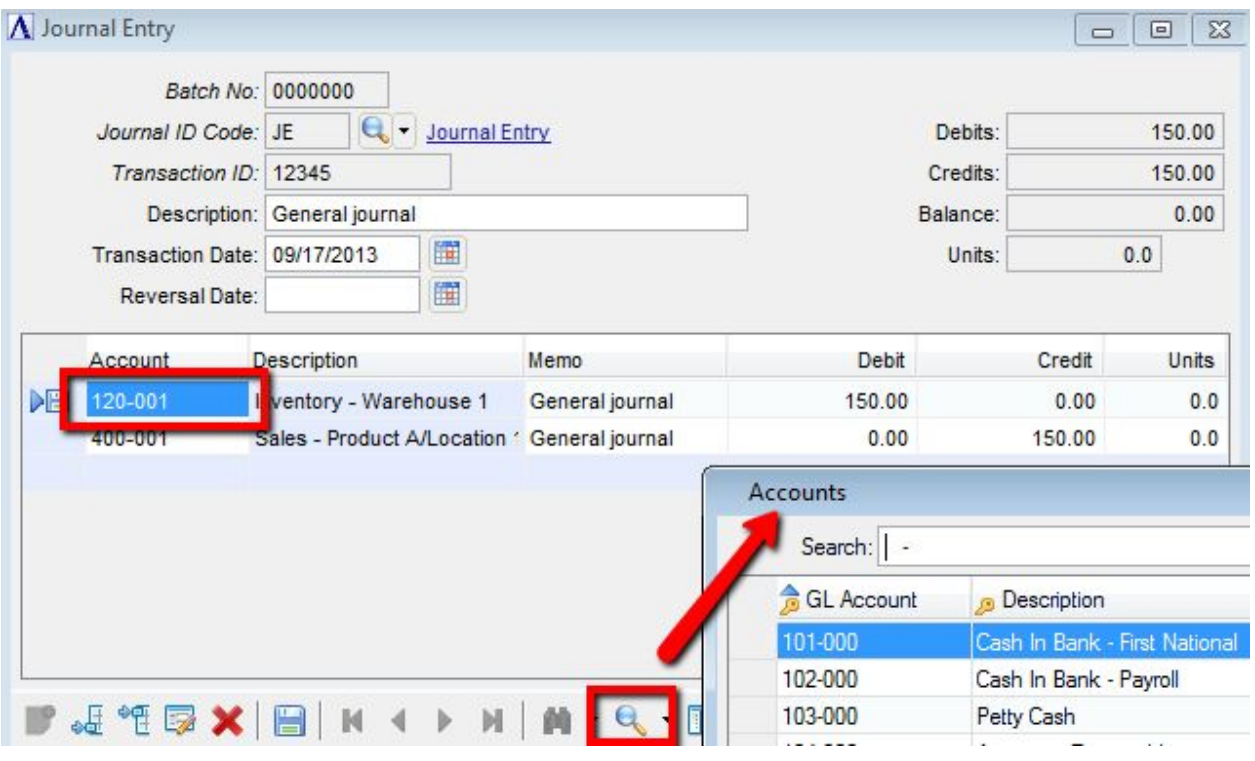

*In grids, the magnifying glass appears in the toolbar, rather than in the grid cell itself.*

#### **Drilldowns**

Developers may add drilldowns to Barista applications wherever they anticipate that the user will find it helpful to see more information about a field. Drilldowns are by definition "view only," meaning they don't return any data back to the form, unlike form or field queries..

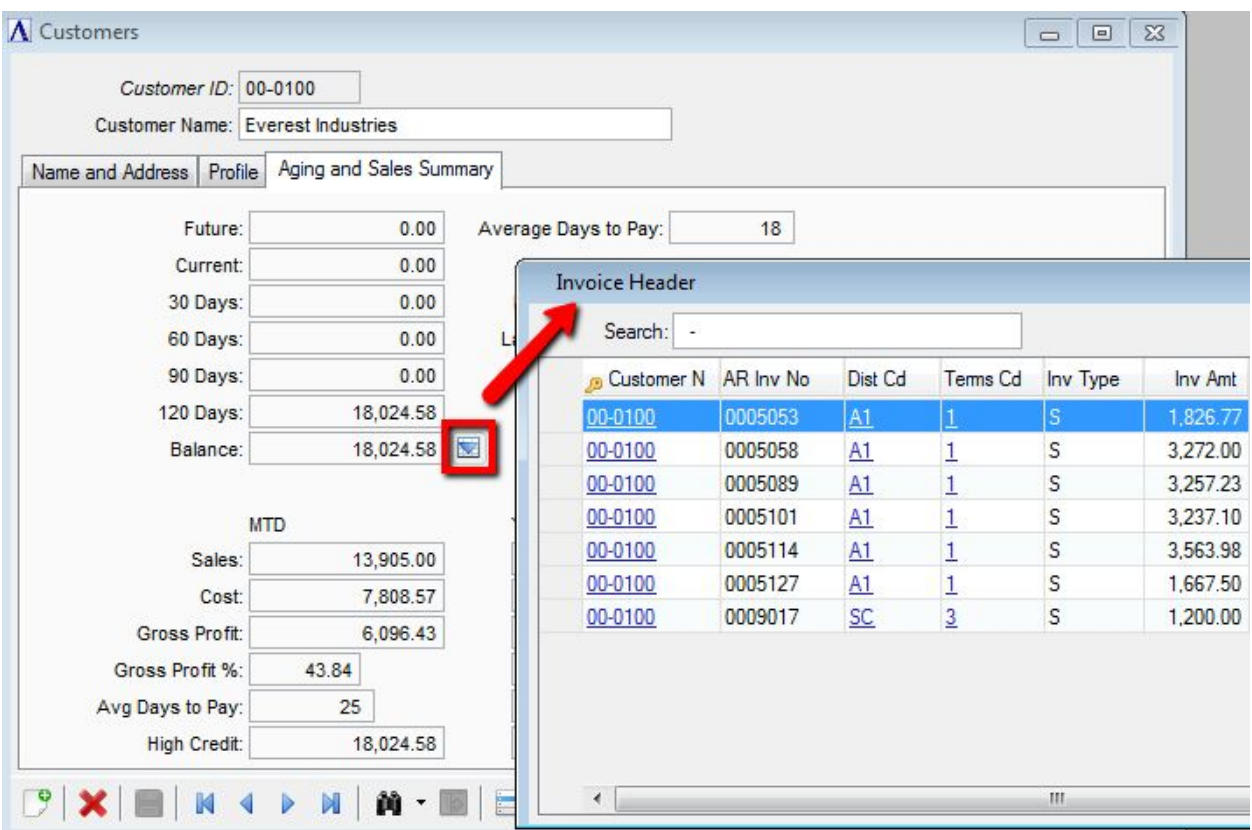

*Drilldown on the Balance field showing the unpaid invoices that make up the balance.*

#### Custom Queries

As the name implies, developers can use custom queries throughout an application wherever the need arises, or in place of a regular form or field query. Given adequate security privileges, power users can learn to create and use custom queries as well. When substituted for a field or form query, a custom query launches from the binoculars or magnifying glass. Quite often, users launch a custom query from an option button on a form, or from the Additional Options menu. Custom queries can return data to a form, or be designed like a drilldown to simply view additional information.

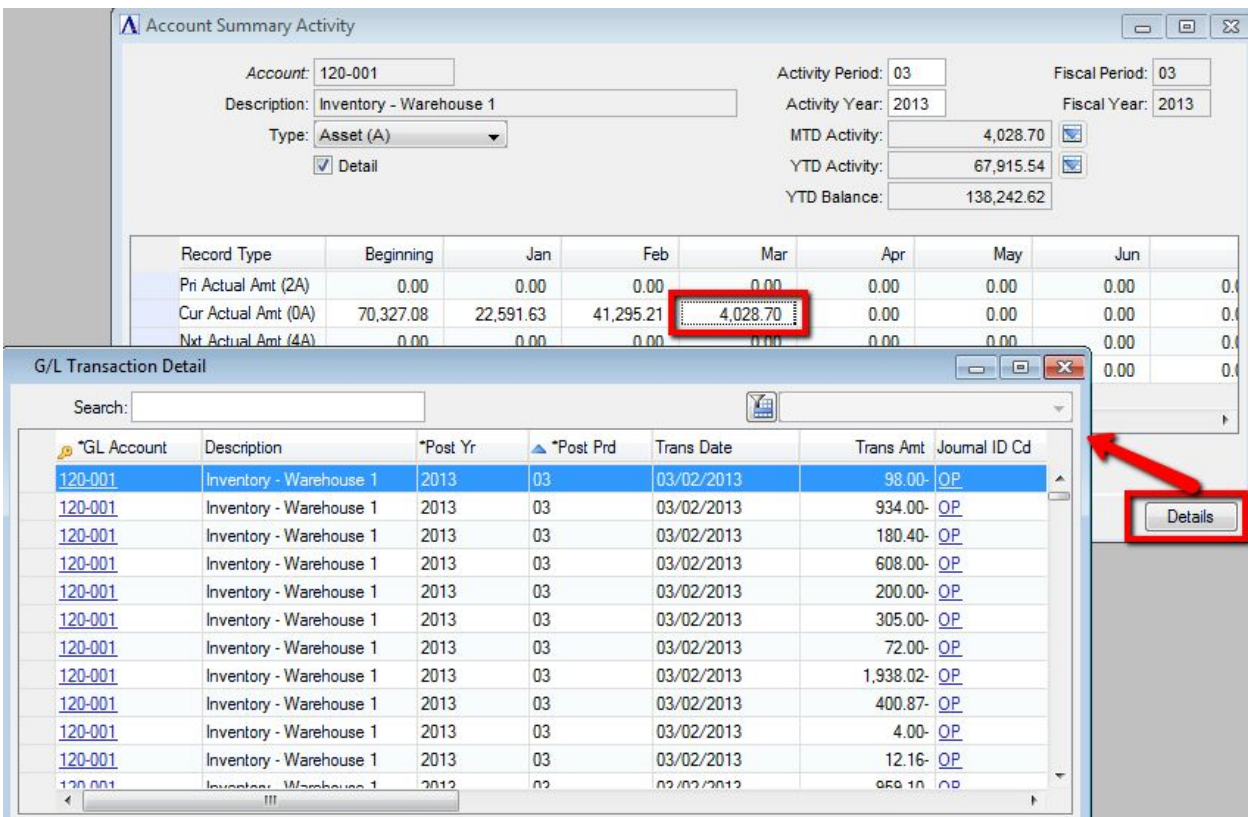

*General Ledger Summary Activity form. When focused on a period in the grid, pressing the Detailsbutton launches a custom query showing the individual transaction amounts.*

#### **Hyperlinks**

Hyperlinks are a departure from the queries already described, but are also a handy tool for application users. When a validated field is used on a form, the description corresponding to the coded value is hyperlinked and appears to the right of the magnifying glass. Notice how the cursor changes when hovering over the hyperlink. Rather than clicking the magnifying glass to run a query of all records in the related table, users can click the hyperlink to launch a read only form showing just the related record. This can be a quick and handy way to verify that the correct code has been selected.

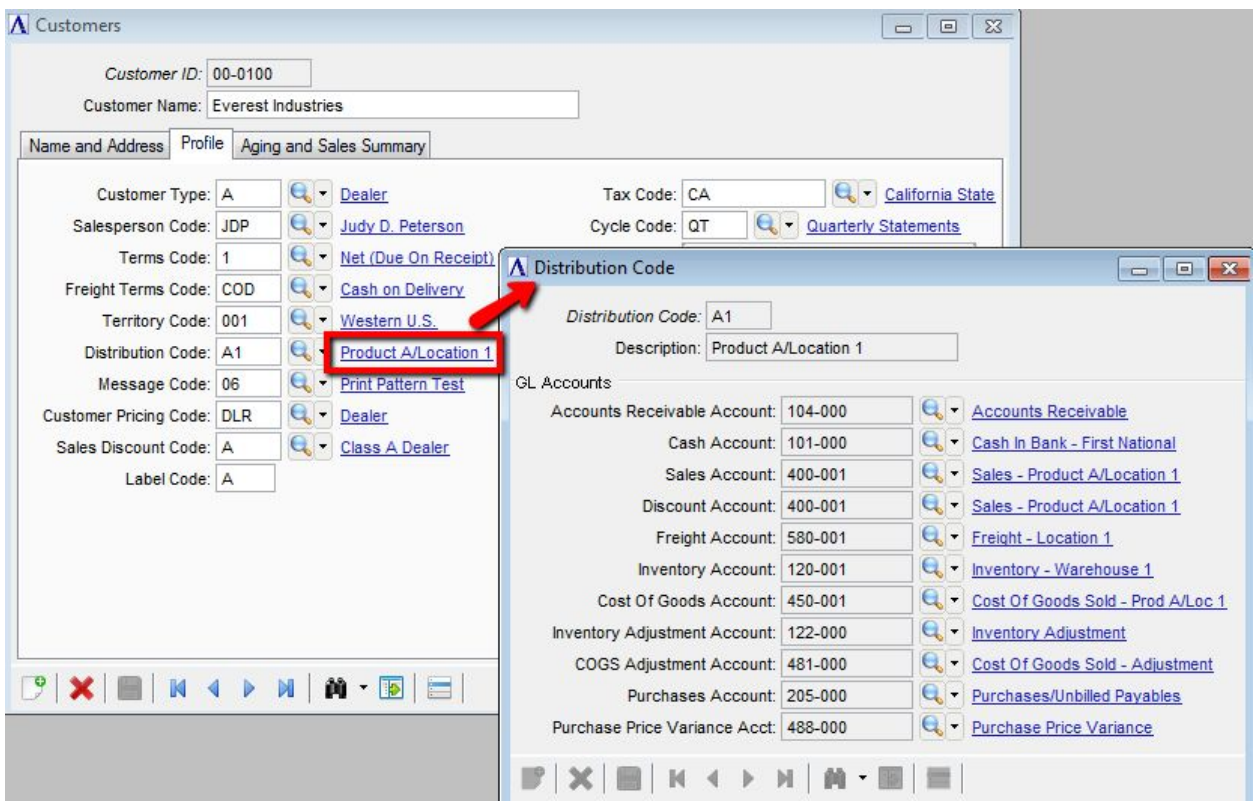

*Clicking the linked description launches the Distribution Code form to show the remaining record data.*

Hyperlinks are available within inquiry grids as well, so related information is always just a click away.

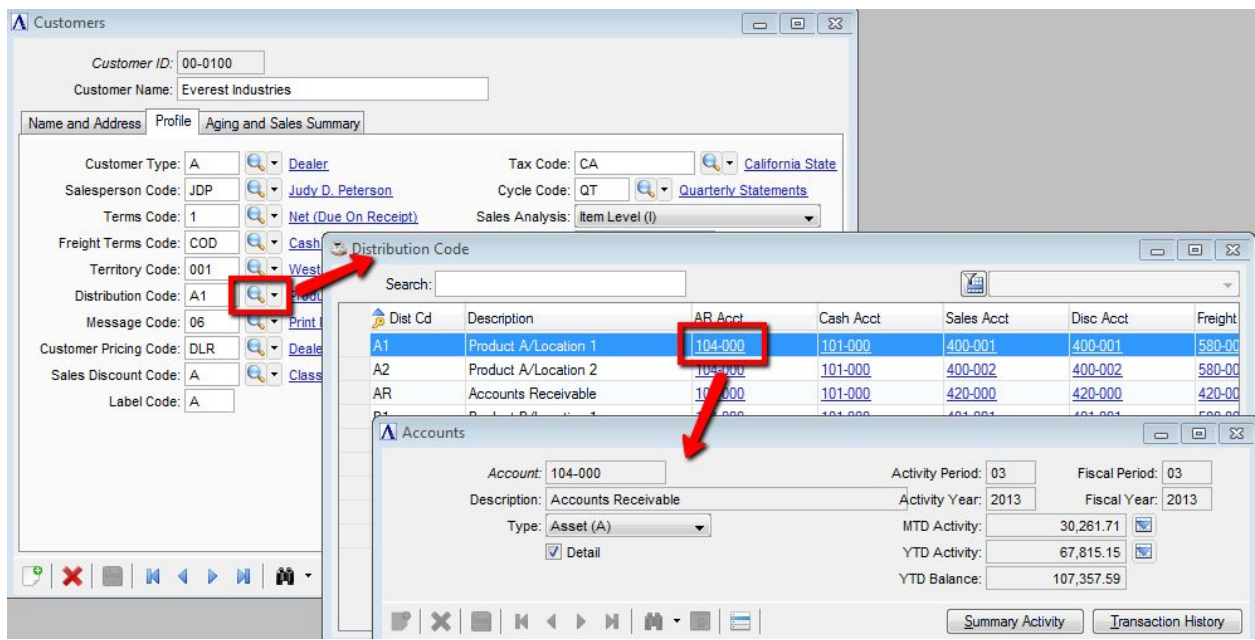

*Launching field inquiry on Distribution Codes, and then hyperlinking to see information for one of the*

#### *GL accounts.*

#### <span id="page-42-0"></span>**Sorting and Searching**

All of the grid based query types (form, field, custom, drilldowns) have a number of tools to help users sort, search, and filter the data. Barista remembers query settings for each user, which means that different users can run the same query, but with their own settings, and also that they needn't re-establish their settings when they run the same query again.

#### Sorting

Inquiry grids support single or multi-column sorting, in ascending or descending order. Simply click in the desired column heading to toggle between ascending or descending order. The up and down indicators show you the sort direction. Press the **<shift>**key while clicking to specify a multi-column sort. A key icon appears in columns that are indexed in the database. For large tables, sorting on these columns is faster than on non-indexed columns. Application developers can create additional indices if users find they are often sorting on a non-indexed column.

| Search:          |                                   |                        |                    | 圓                   |                |              |
|------------------|-----------------------------------|------------------------|--------------------|---------------------|----------------|--------------|
| <b>B</b> Cust ID | <b>Cust Name</b><br>m.            | Addr                   | Addr               | City                | State          | <b>高 Zip</b> |
| 00-0123          | <b>TESTCUST</b>                   | <b>MAIN ST</b>         |                    |                     |                |              |
| 00-9999          | AddonSoftware, Inc.               | Misc Cash Receipts     |                    |                     |                |              |
| 99-9999          | Cash Sale                         |                        |                    |                     |                | 00000        |
| 00-0600          | Valley Cycle Stores               | 917 Ventura Blvd       |                    | Sheman Oaks         | CA             | 91619        |
| 00-0400          | Santa Monica Fitness Center       | 3481 Sunset Blvd       |                    | Santa Monica        | CA             | 91741        |
| 00-0500          | Ron Anderson And Company          | 17 Old Post Rd         |                    | Palm Springs        | CA             | 92419        |
| 00-0300          | <b>Taylor Sporting Goods</b>      | Unit 41                | 1817 Augusta Cir   | San Juan Capistrano | CA             | 92481        |
| 00-0800          | <b>Trident Industries</b>         | 781 Valencia Blvd      |                    | Fullerton           | CA             | 92516        |
| 00-1000          | Mile High Bike Rentals            | 9833 Main St           |                    | Lake Arrowhead      | CA             | 92547        |
| 00-0900          | Orange Coast Day Care, Inc.       | 9993 Pacific Coast Hwy |                    | Corona Del Mar      | CA             | 92844        |
| 00-0200          | <b>Western Sport Distributors</b> | Market Plaza           | 30021 Redhill Ave  | Tustin              | CA             | 93002        |
| 00-0100          | <b>Everest Industries</b>         | 123 Main St Ste 111    |                    | San Bemardino       | CA             | 93121        |
| 00-1002          | Robinson Enterprises              | 5883 Guliver Ln        |                    | San Diego           | CA             | 94334        |
| 00-0700          | Douglas Erickson & Company        | 1893 Monterey Ct       |                    | Chula Vista         | CA             | 95523        |
| <b>HB-C001</b>   | Hillsboro Bicycle Center          | Ste 100                | 3175 NW Aloclek Dr | Hillsboro           | 0 <sub>R</sub> | 97124-9950   |
| 00-1001          | <b>Baker And Hamson</b>           | Suite 128              | 21300 N Trim Way   | Seattle             | <b>WA</b>      | 98004        |

*Customer inquiry. Click on State column heading, then <Shift>+click on Zip to sort by zip within state. Note key icons on Cust ID, Cust Name, and Zip indicate indexed columns.*

#### **Searching**

The *Search* field provides a convenient way to do simple filtering on the primary sort column. Be sure to select the desired sort order prior to entering data in the *Search* field. In the example pictured above, since State is the primary sort column, the *Search* field will be pre-conditioned to accept just two alpha characters. Use the percent symbol (%) when searching to do an

approximate or "like" match.

| Cust ID | Cust Name                   | Addr                   | Addr | City           | State | <sub>n</sub> Zip |
|---------|-----------------------------|------------------------|------|----------------|-------|------------------|
| 00-9999 | AddonSoftware, Inc.         | Misc Cash Receipts     |      |                |       |                  |
| 00-0100 | Everest Industries          | 123 Main St Ste 111    |      | San Bemardino  | CA    | 93121            |
| 00-0900 | Orange Coast Day Care, Inc. | 9993 Pacific Coast Hwy |      | Corona Del Mar | CA    | 92844            |
| 00-0800 | <b>Trident Industries</b>   | 781 Valencia Blvd      |      | Fullerton      | CA    | 92516            |
|         |                             |                        |      |                |       |                  |

*Click in the Cust Name column to establish the sort order. Note that using the % symbol allows matches to "Inc." as well as "Industries."*

Custom queries can be configured to allow case-neutral searching on any column, whereas standard form/field queries and drilldowns depend on system configuration. Notice the difference when searching the Cust Name field when case-neutral searching is allowed.

| 00-9999 | Addon Software, Inc.        | Misc Cash Receipts     |                  |                     |    |       |
|---------|-----------------------------|------------------------|------------------|---------------------|----|-------|
| 00-0100 | Everest Industries          | 123 Main St Ste 111    |                  | San Bemardino       | СA | 93121 |
| 00-0900 | Orange Coast Day Care, Inc. | 9993 Pacific Coast Hwy |                  | Corona Del Mar      | CA | 92844 |
| 00-1002 | Robinson Enterprises        | 5883 Guliver Ln        |                  | San Diego           | СA | 94334 |
| 00-0300 | Taylor Sporting Goods       | Unit 41                | 1817 Augusta Cir | San Juan Capistrano | CA | 92481 |
| 00-0800 | <b>Trident Industries</b>   | 781 Valencia Blvd      |                  | Fullerton           | CA | 92516 |
|         |                             |                        |                  |                     |    |       |

*Searching for "in" with "case‐neutral searching allowed" will find "in," "In," "IN," and even "iN."*

#### <span id="page-43-0"></span>**Inquiry Columns**

Standard queries, particularly form queries, often contain more information than users want to see. It's also not uncommon for different users to be interested in different columns; one user may want to see mailing addresses, and another a contact name and number. The inquiry system makes it easy to tailor which columns show, and in what order. Launch the **Inquiry**

**Columns** form with a right-click in the query grid, by clicking the **[Additional Options]** tool button in the MDI toolbar, or pressing **<Ctrl-O>**. Hide or show columns by selecting or clearing the checkboxes, and move columns up or down using the buttons, or by dragging and dropping them to the desired position.

| Show                       | Column             | Description        | Move Up   |
|----------------------------|--------------------|--------------------|-----------|
| ⊽                          | <b>CUSTOMER ID</b> | Cust ID            | Move Down |
| V                          | CUSTOMER_NAME      | <b>Cust Name</b>   | Restore   |
| ☑                          | ADDR LINE 1        | Addr               |           |
| ☑                          | ADDR_LINE_2        | Addr               |           |
| ⊽                          | <b>CITY</b>        | City               |           |
| ☑                          | STATE_CODE         | State              |           |
| $\boldsymbol{\mathcal{J}}$ | ZIP_CODE           | Zip                |           |
| ⊽                          | CONTACT_NAME       | Cont Name          |           |
| $\blacktriangledown$       | PHONE NO           | Tel No             |           |
| V                          | PHONE EXTEN        | Ext                |           |
| ☑                          | FAX NO             | Fax No             |           |
| Г                          | RESALE_NO          | Resale No          |           |
| П                          | ALT SEQUENCE       | Alt Seq            |           |
| ⊽                          | AR_SHIP_VIA        | Cust Ship Via      |           |
| m                          | DB_NO              | D&B No             |           |
| г                          | SIC CODE           | SIC <sub>C</sub> d |           |
| F                          | <b>COUNTRY</b>     | Ctry               |           |
| ⊽                          | FOB                | <b>FOB</b>         |           |
| Ø                          | OPENED_DATE        | Dt Open            |           |
| г                          | CNTRY ID           | Country ID         | <br>ОК    |
| П                          | ADDR_LINE_3        | Addr               |           |
|                            | ADDR_LINE_4        | Addr               | Cancel    |

*Inquiry Columns form shows address and contact fields grouped together, and hides some unnecessary columns.*

## <span id="page-44-0"></span>**Filtering**

The inquiry filtering tool lets users construct more complicated filters across multiple columns and with their choice of AND/OR conjunctions, various operators, and parentheses for grouping. Any number of filters can be defined *and saved*, so a filter can be quickly recalled when running the query again later, rather than having to reconstruct it every time. Depending on security settings, users may be allowed to save a filter globally so other users have it available, and may even be allowed access to the WHERE clause for direct editing. Toggle the filter tool on or off by clicking the filter button at the top right of the query form.

Create a filter by selecting the desired column, operator, and value, along with the desired conjunction. Click the **[Enter]**button to add each "chunk" of the resulting WHERE clause to the box at the right. When the clause contains all the the desired chunks, press the **[Execute]** button to run the query using the clause and see the results. Notice in the example below that the default order of query precedence doesn't group the states together, so the record containing the second state is included in the results, even though that record's zip code doesn't match the filtered value.

| Search:  -                                                  |                              |                           |                                                                      | 画                   |           |                           |
|-------------------------------------------------------------|------------------------------|---------------------------|----------------------------------------------------------------------|---------------------|-----------|---------------------------|
| <b>B</b> Cust ID                                            | <b>G</b> Cust Name           | Addr                      | Addr                                                                 | City                | *State    | <b>n</b> <sup>*</sup> Zip |
| 00-0300                                                     | <b>Taylor Sporting Goods</b> | Unit 41                   | 1817 Augusta Cir                                                     | San Juan Capistrano | CA        | 92481                     |
| 00-0500                                                     | Ron Anderson And Company     | 17 Old Post Rd            |                                                                      | Palm Springs        | CA        | 92419                     |
| 00-0800                                                     | <b>Trident Industries</b>    | 781 Valencia Blvd         |                                                                      | Fullerton           | CA        | 92516                     |
| 00-0900                                                     | Orange Coast Day Care, Inc.  | 9993 Pacific Coast Hwy    |                                                                      | Corona Del Mar      | CA        | 92844                     |
| 00-1000                                                     | Mile High Bike Rentals       | 9833 Main St              |                                                                      | Lake Arrowhead      | CA        | 92547                     |
| <b>HB-C001</b>                                              | Hillsboro Bicycle Center     | Ste 100                   | 3175 NW Aloclek Dr                                                   | Hillsboro           | <b>OR</b> | 97124-9950                |
| ∢                                                           | ш                            |                           |                                                                      |                     |           |                           |
|                                                             | Conjunction<br>Parenthesis   | SQL WHERE clause          |                                                                      |                     |           |                           |
|                                                             | AND OOR<br>C (Left C Right)  |                           | ARM_CUSTMAST.FIRM_ID='01'                                            |                     |           |                           |
|                                                             | State (STATE CODE)           | ▼                         |                                                                      |                     |           |                           |
|                                                             |                              | ▼                         | ARM CUSTMAST.ZIP CODE LIKE '92%' AND ARM CUSTMAST.STATE CODE='CA' OR |                     |           |                           |
| Filter Wizard<br>Column:<br>Operator: Equal to<br>Value: OR |                              |                           | ARM CUSTMAST.STATE CODE='OR'                                         |                     |           |                           |
|                                                             | Enter<br>Insert              | $\triangleright$<br>Clear |                                                                      |                     |           |                           |
| Save Filter                                                 |                              |                           |                                                                      |                     |           |                           |

This filter looks for any customer with a zip code that begins with "92" and a state code of "CA" or *"OR."*

If the query results aren't as expected, it may simply be that some grouping is necessary. Use the left and right arrow buttons to move back and forward through the WHERE clause one chunk at a time. The wizard fields automatically populate with the column, operator, value, etc. of the chunk with the "focus." Then click the *Left* or *Right* radio buttons followed by the **[Enter]** button to add a parenthesis at the desired location.

| Search:<br>$\sim$             |                                                           |                           |                               | 阊                                                                     |        |                               |
|-------------------------------|-----------------------------------------------------------|---------------------------|-------------------------------|-----------------------------------------------------------------------|--------|-------------------------------|
| <b>B</b> Cust ID              | <b>Gust Name</b>                                          | Addr                      | Addr                          | City                                                                  | *State | <sub>s</sub> <sup>-</sup> Zip |
| 00-0300                       | <b>Taylor Sporting Goods</b>                              | Unit 41                   | 1817 Augusta Cir              | San Juan Capistrano                                                   | CA     | 92481                         |
| 00-0500                       | Ron Anderson And Company                                  | 17 Old Post Rd            |                               | Palm Springs                                                          | CA     | 92419                         |
| 00-0800                       | <b>Trident Industries</b>                                 | 781 Valencia Blvd         |                               | Fullerton                                                             | CA     | 92516                         |
| 00-0900                       | Orange Coast Day Care, Inc.                               | 9993 Pacific Coast Hwy    |                               | Corona Del Mar                                                        | CA     | 92844                         |
| 00-1000                       | Mile High Bike Rentals                                    | 9833 Main St              |                               | Lake Arrowhead                                                        | CA     | 92547                         |
|                               |                                                           |                           |                               |                                                                       |        |                               |
| $\leftarrow$<br>Filter Wizard | m.                                                        | SOL WHERE clause          |                               |                                                                       |        |                               |
|                               | Conjunction<br>Parenthesis<br>⊙ AND ⊙ OR ⓒ (Left ⊙ Right) |                           | ARM_CUSTMAST.FIRM_ID='01'     |                                                                       |        |                               |
|                               | State (STATE_CODE)                                        | ▼                         |                               |                                                                       |        |                               |
|                               |                                                           | ▼                         |                               | ARM_CUSTMAST.ZIP_CODE LIKE '92%' AND (ARM_CUSTMAST.STATE_CODE='CA' OR |        |                               |
| Column:<br>Operator: Equal to |                                                           |                           | ARM CUSTMAST.STATE CODE='OR') |                                                                       |        |                               |
| Value: CA                     | Enter<br>Insert                                           | Clear<br>$\triangleright$ |                               |                                                                       |        |                               |
|                               |                                                           |                           |                               |                                                                       |        |                               |
| Save Filter<br>Name:          | Save as filter option for all users                       |                           |                               |                                                                       |        |                               |

*The same WHERE clause as the previous query, with parentheses added to group the state chunks, produces a different result.*

Additional chunks can be inserted in the clause, or an errant chunk can be deleted, by using the **[←]** and **[→]** arrow buttons in combination with the **[Insert]** and **[Clear]**buttons. When pressing the **[←]**and/or **[→]**buttons, the corresponding chunk is parsed and the *Conjunction, Parenthesis, Column, Operator,* and *Value* fields are populated accordingly. The insertion point is understood to be in front of the currently displayed chunk. When the desired chunk is displayed, press the **[Clear]**button to remove it from the clause, or the **[Insert]**button to create the new chunk in front of the one displayed**.**In the example below, the chunk referencing state 'CA' was cleared, and instead a chunk using state 'WA' was inserted.

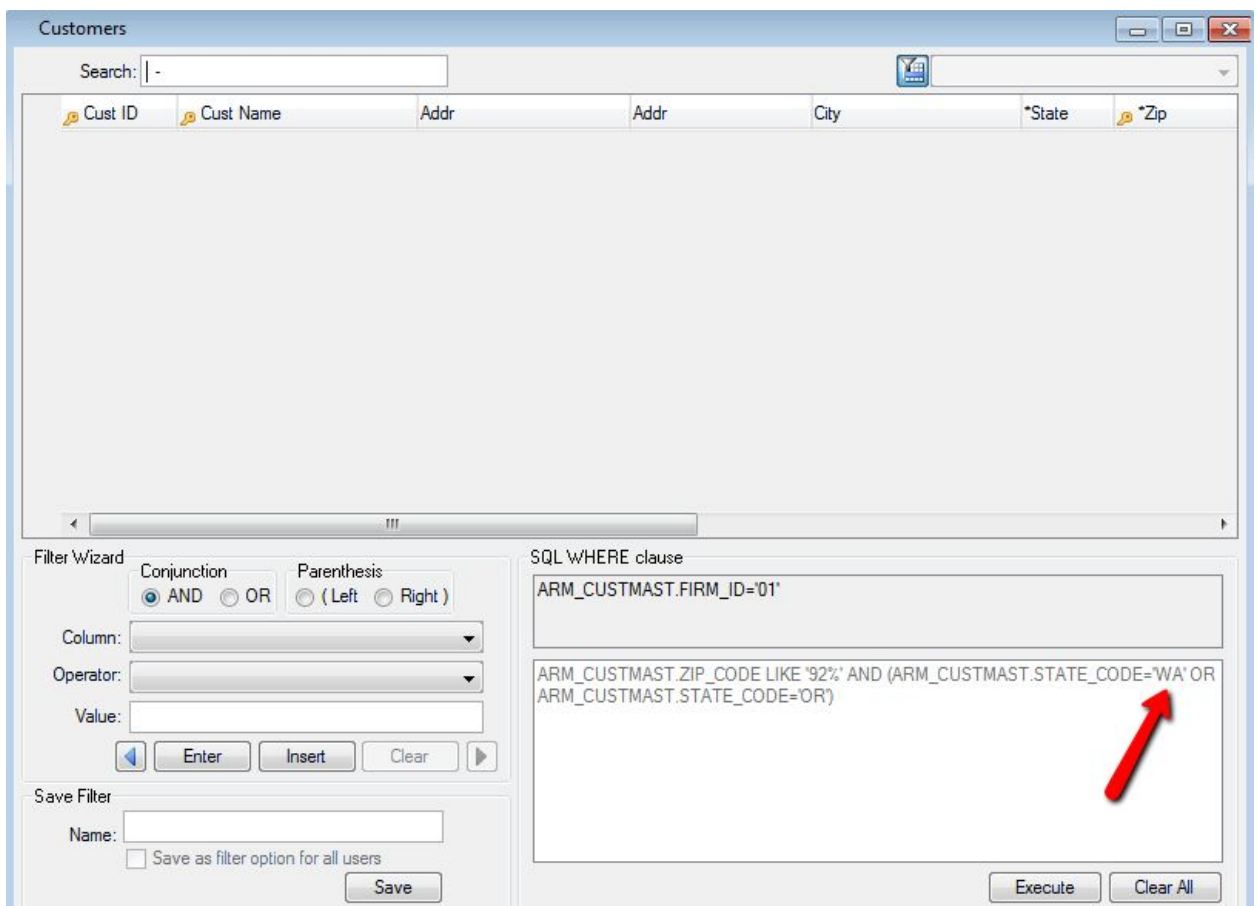

*After changing from state 'CA' to state 'WA' the query shows no results matching the new criteria.*

The preceding examples are based on a user without the security option to directly edit the WHERE clause. Note that the text in the edit box is visible, but not editable. Users who have been granted edit rights on the WHERE clause box can manipulate the text directly. Even so, the most efficient operation is probably a combination of using the wizard controls to initially construct the clause, and then make minor edits directly in the box if/as needed.

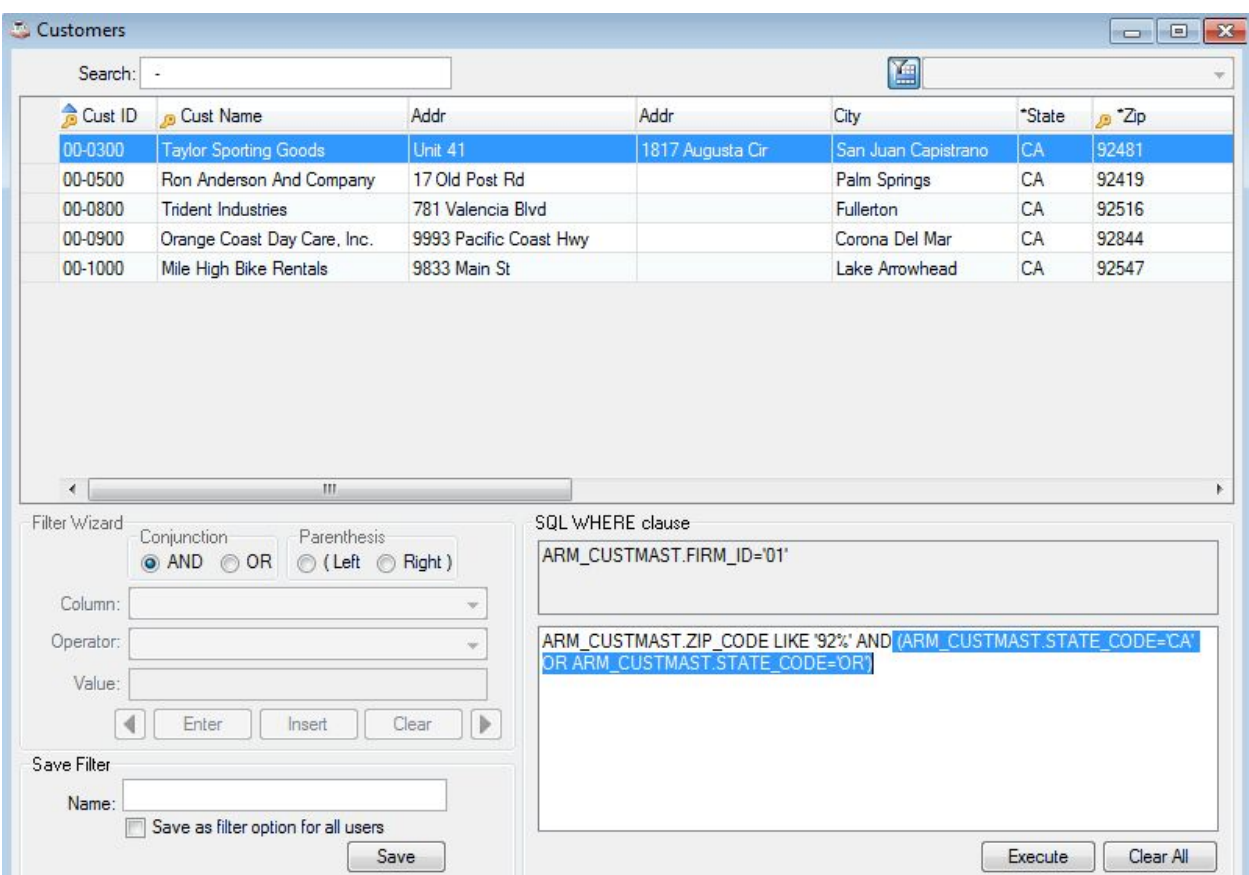

*Security settings can be set so users can edit the where clause directly.*

#### <span id="page-48-0"></span>**Saving Filters**

Once a filter is created and tested to verify that it produces the desired results, users can give the filter a name and save it for future use. If security settings allow the user to create global filters, the *Save as filter for all users* checkbox is enabled, and if checked, all users will see the new filter the next time they launch the inquiry. Each saved filter appears in the listbutton at the top right of the filter form. To activate a named filter, simply select it from the list. Select the blank list item to remove filtering. Saved filters can also be deleted by selecting the filter and then pressing the **[Delete]** button in the MDI toolbar, or **<Ctrl+D>**.

| Customers            |                                                          |                        |                  |                                                              |                     |                | $  x$        |
|----------------------|----------------------------------------------------------|------------------------|------------------|--------------------------------------------------------------|---------------------|----------------|--------------|
| Search:              | ×.                                                       |                        |                  |                                                              | 匾<br>CA AND OR      |                |              |
| Cust ID              | <b>G</b> Cust Name                                       | Addr                   |                  | Addr                                                         | City                | *State         | <b>B</b> Zip |
| 00-0100              | <b>Everest Industries</b>                                | 123 Main St Ste 111    |                  |                                                              | San Bemardino       | CA             | 93121        |
| 00-0200              | <b>Western Sport Distributors</b>                        | Market Plaza           |                  | 30021 Redhill Ave                                            | Tustin              | CA             | 93002        |
| 00-0300              | <b>Taylor Sporting Goods</b>                             | Unit 41                |                  | 1817 Augusta Cir                                             | San Juan Capistrano | CA             | 92481        |
| 00-0400              | Santa Monica Fitness Center                              | 3481 Sunset Blvd       |                  |                                                              | Santa Monica        | CA             | 91741        |
| 00-0500              | Ron Anderson And Company                                 | 17 Old Post Rd         |                  |                                                              | Palm Springs        | CA             | 92419        |
| 00-0600              | <b>Valley Cycle Stores</b>                               | 917 Ventura Blvd       |                  |                                                              | Sheman Oaks         | CA             | 91619        |
| 00-0700              | Douglas Erickson & Company                               | 1893 Monterey Ct       |                  |                                                              | Chula Vista         | CA             | 95523        |
| 00-0800              | <b>Trident Industries</b>                                | 781 Valencia Blvd      |                  |                                                              | Fullerton           | CA             | 92516        |
| 00-0900              | Orange Coast Day Care, Inc.                              | 9993 Pacific Coast Hwy |                  |                                                              | Corona Del Mar      | CA             | 92844        |
| 00-1000              | Mile High Bike Rentals                                   | 9833 Main St           |                  |                                                              | Lake Arrowhead      | CA             | 92547        |
| 00-1002              | Robinson Enterprises                                     | 5883 Guliver In        |                  |                                                              | San Diego           | CA             | 94334        |
| <b>HB-C001</b>       | Hillsboro Bicycle Center                                 | Ste 100                |                  | 3175 NW Aloclek Dr                                           | Hillsboro           | 0 <sub>R</sub> | 97124-9950   |
| $\blacktriangleleft$ | ш                                                        |                        |                  |                                                              |                     |                |              |
| Filter Wizard        |                                                          |                        | SQL WHERE clause |                                                              |                     |                |              |
|                      | Parenthesis<br>Conjunction<br>AND OR<br>C (Left C Right) |                        |                  | ARM CUSTMAST.FIRM ID='01'                                    |                     |                |              |
| Column:              |                                                          | ▼                      |                  |                                                              |                     |                |              |
| Operator:            |                                                          | ۰                      |                  | ARM CUSTMAST.STATE CODE='CA' OR ARM CUSTMAST.STATE CODE='OR' |                     |                |              |
| Value:               |                                                          |                        |                  |                                                              |                     |                |              |
|                      |                                                          |                        |                  |                                                              |                     |                |              |
|                      | Enter<br>Insert                                          | Clear<br>Ъ             |                  |                                                              |                     |                |              |
| Save Filter          |                                                          |                        |                  |                                                              |                     |                |              |
| Name:                | CA AND OR                                                |                        |                  |                                                              |                     |                |              |
|                      | Save as filter option for all users                      |                        |                  |                                                              |                     |                |              |
|                      |                                                          | Save                   |                  |                                                              |                     | Execute        | Clear All    |

*Once saved, filters appear in the listbutton at the top of the query form for quick access later.*

## <span id="page-49-0"></span>**Exporting**

The obvious follow-up question, given all of these query tools is: "now, how do I get it out?" The answer is a set of export options that permit the user to save some or all of the query results in any several formats, send them to the Document Management system, and even email or fax them.

Right-click in the query grid, or use the **[Additional Options]** button/menu in the MDI toolbar to access the export options. The first thing to decide is the **Data Selection Mode**, which lets users control whether they want to export *all* query records, or only highlighted records .Like most of the other settings, the **Data Selection Mode**is saved, so doesn't need to be reselected each time. All of the export options operate on the rows designated by the **Data Selection Mode**.

| Search:        | $\overline{\phantom{a}}$          |                                                    |                                             |                |                            | 圃                                     |                |                         |
|----------------|-----------------------------------|----------------------------------------------------|---------------------------------------------|----------------|----------------------------|---------------------------------------|----------------|-------------------------|
| Cust ID        | <b>Gust Name</b>                  | Addr                                               |                                             | Addr           |                            | City                                  | State          | <b>B</b> Zip            |
| 00-0100        | <b>Everest Industries</b>         |                                                    | 123 Main St Ste 111                         |                |                            | San Bemardino                         | CA             | 93121                   |
| 00-0123        | <b>TESTCUST</b>                   | <b>ID</b>                                          | Display Master Record                       |                |                            |                                       |                |                         |
| 00-0200        | <b>Western Sport Distributors</b> |                                                    |                                             |                | 021 Redhill Ave            | Tustin                                | CA             | 93002                   |
| 00-0300        | <b>Taylor Sporting Goods</b>      | Ħ<br><b>Inquiry Columns</b><br>-2,<br>Refresh Data |                                             | 17 Augusta Cir | San Juan Capistrano        | CA                                    | 92481          |                         |
| 00-0400        | Santa Monica Fitness Center       |                                                    | Lin<br>Copy                                 |                |                            | Santa Monica                          | CA             | 91741                   |
| 00-0500        | Ron Anderson And Company          |                                                    |                                             |                | Palm Springs               | CA                                    | 92419          |                         |
| 00-0600        | Valley Cycle Stores               |                                                    |                                             |                |                            | Sheman Oaks                           | CA             | 91619                   |
| 00-0700        | Douglas Erickson & Company        |                                                    | Export records                              | Ы              | <b>Data Selection Mode</b> |                                       | ▸ ✓            | All query records       |
| 00-0800        | <b>Trident Industries</b>         |                                                    | <b><i><u>APISTORIA ELEVANDRONIA</u></i></b> |                |                            |                                       |                | <b>Highlighted rows</b> |
| 00-0900        | Orange Coast Day Care, Inc.       |                                                    | 9993 Pacific Coast Hwy                      | ц              |                            | <b>Document Output Viewer</b>         |                |                         |
| 00-1000        | Mile High Bike Rentals            |                                                    | 9833 Main St                                | B              |                            | <b>Document Output Selection Form</b> |                | 92547                   |
| 00-1001        | <b>Baker And Hamson</b>           |                                                    | Suite 128                                   |                |                            |                                       | <b>WA</b>      | 98004                   |
| 00-1002        | Robinson Enterprises              |                                                    | 5883 Guliver Ln                             | 鬳              | <b>System Printer</b>      |                                       | CA             | 94334                   |
| 00-9999        | AddonSoftware, Inc.               |                                                    | Misc Cash Receipts                          | W              |                            | Portable Document File (.pdf)         |                |                         |
| 99-9999        | Cash Sale                         |                                                    |                                             | ED             |                            | Comma Separated Text (.csv)           |                | 00000                   |
| <b>HB-C001</b> | Hillsboro Bicycle Center          |                                                    | Ste <sub>100</sub>                          | E              | Tab Delimited Text (.txt)  |                                       | 0 <sub>R</sub> | 97124-9950              |
|                |                                   |                                                    |                                             | $\Box$         | Spreadsheet (.xls)         |                                       |                |                         |

*Context menu with export options. Choose all or only highlighted records.*

#### Document Output Viewer

Exporting to the Document Output Viewer forwards the query rows to the Document Management system, where they are presented as an on-screen .pdf in the DocOut Viewer. From the viewer, users can exercise any of the traditional DocOut options as described in Document Management. If exporting more columns than can fit on a page, additional columns are placed on separate pages. As such, exporting to the viewer is best suited to queries with few columns.

#### Document Output Selection Form

Rather than bringing up the DocOut Viewer, users can bring up the **Document Output Selection Form**, where they can specify one or more output formats and modes. The output selection form is convenient because users can specify more than one output type and mode simultaneously. In addition, checking one or more of the **Disk**options results in a "quiet save," that is, the query rows are saved to disk without launching the associated application. When emailing or faxing, the user is prompted for info about the sender and recipient. That information along with the document name is added to the Document Processing Queue.

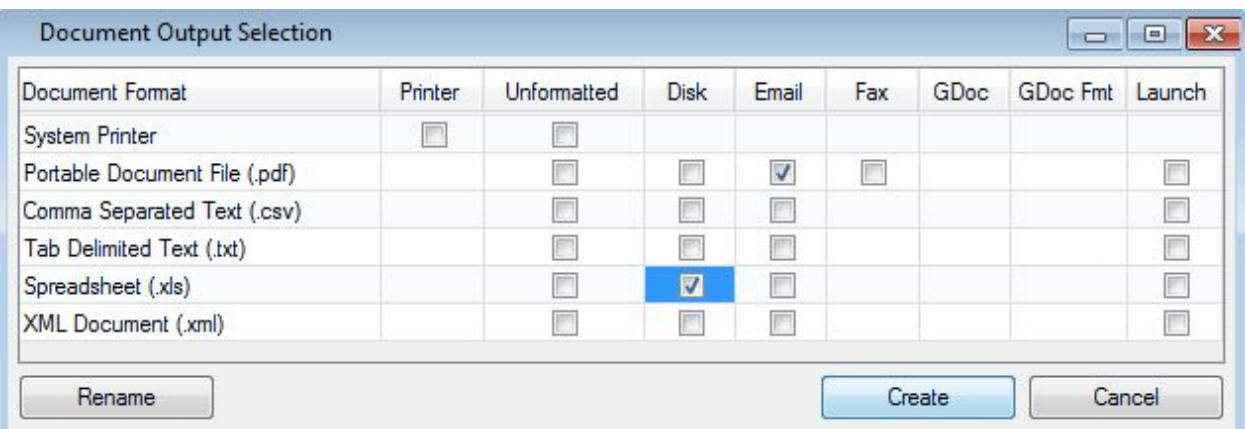

Use the Document Output Selection form to Email or Fax a query, or to do a "quiet" save in one or *more formats.*

#### System Printer

The System printer option launches a standard printer dialog form showing printers installed on the client machine, and will send a .pdf version of the query rows to the selected printer.

#### **Export and Launch**

Select one of the other export options to save the query rows in the specified format and automatically launch the application associated with the file extension. This convenient "one click" export is equivalent to selecting a disk format and also checking the *Launch* box in the **Document Output Selection form.** 

#### <span id="page-51-0"></span>**Copy/Paste**

In addition to the **Export Records**option, users can select the **Copy**option from the context menu to copy query rows to the clipboard for manual pasting elsewhere. With this option users can decide whether or not to include Table column names, column headings, define how to delimit the columns, and how to identify text.

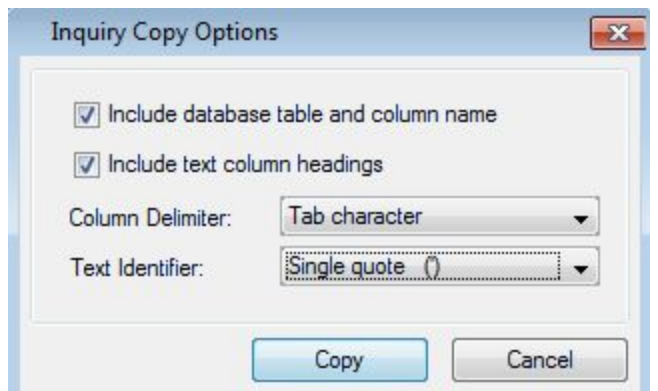

## <span id="page-52-0"></span>**Document Management**

The Barista Document Management system affords users a variety of features and options for system reports like registers or financials, as well as graphical documents such as statements or invoices. In addition, as mentioned in the Inquiry System section, virtually any inquiry grid can be routed through the Document Management system, giving users the ability to create adhoc reports from query output.

At the heart of the Document Management system are the **Document Groups**and **Document Print Settings**tasks, which define the parameters controlling how users' documents are generated and stored, as well as settings for specific documents. Additional run-time settings are available from the DocOut viewer as reports are created. Previously generated documents may also be available for recall or email/faxing via **Document Inquiry**.Documents queued up for email or fax transmission can be monitored, have their transmission settings altered, or be cancelled altogether from the **Document Processing Queue**.

#### <span id="page-52-1"></span>**Document Groups**

A document group defines default settings for documents processed by users of that group, such as the save location, document name format, whether documents are also saved into a separate archive, and what output/export types are permitted and where they are saved. Each defined user belongs to a single document group for purposes of *saving* documents, but may be permitted to *view* documents for more than one group.

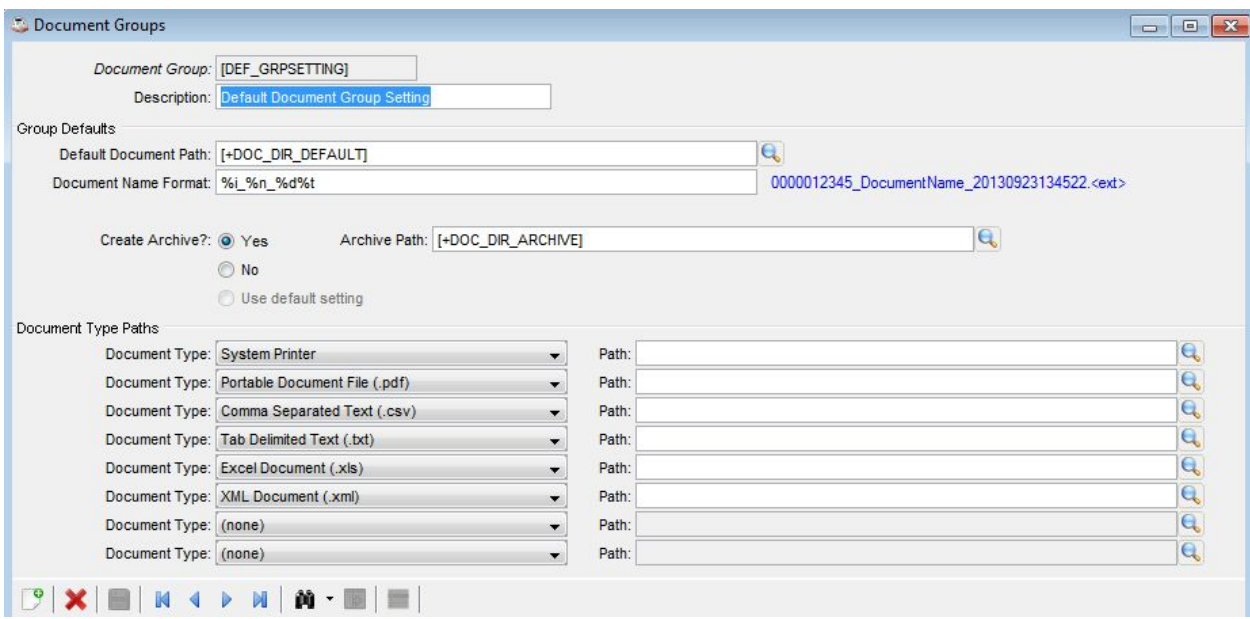

The various *Path* fields can accept either a global string table value enclosed in square brackets (e.g., [+DOC\_DIR\_PDF]), or an actual pathname, ending with a slash (/) character. While it is possible to assign different paths to the different document types, it is not required. If a *Document Type* isn't specified, then users in that document group will not be permitted to

create documents of that format. If the *Path* is left blank, the *Default Document Path* is used. If a particular field isn't filled in for a defined document group, the value from the [DEF\_GRPSETTING] record is used.

**CAUTION:** The [DEF\_DOCSETTING] record should not be deleted.

The following are valid *Document Type* values:

- System printer
- $\bullet$  Comma-separated (.csv)
- Google document
- Portable document file (.pdf)
- $\bullet$  Tab-delimited text (.txt)
- Excel format (.xls)
- XML format (.xml)

#### <span id="page-53-0"></span>**Document Print Settings**

Document print settings work in conjunction with document groups to establish how specific documents are handled, and also provide additional settings for margins, paper size, and orientation. If no document print settings are defined for a document, then the values from the [DEF\_DOCSETTING] record are used.

**CAUTION:** The [DEF\_DOCSETTING] record should not be deleted.

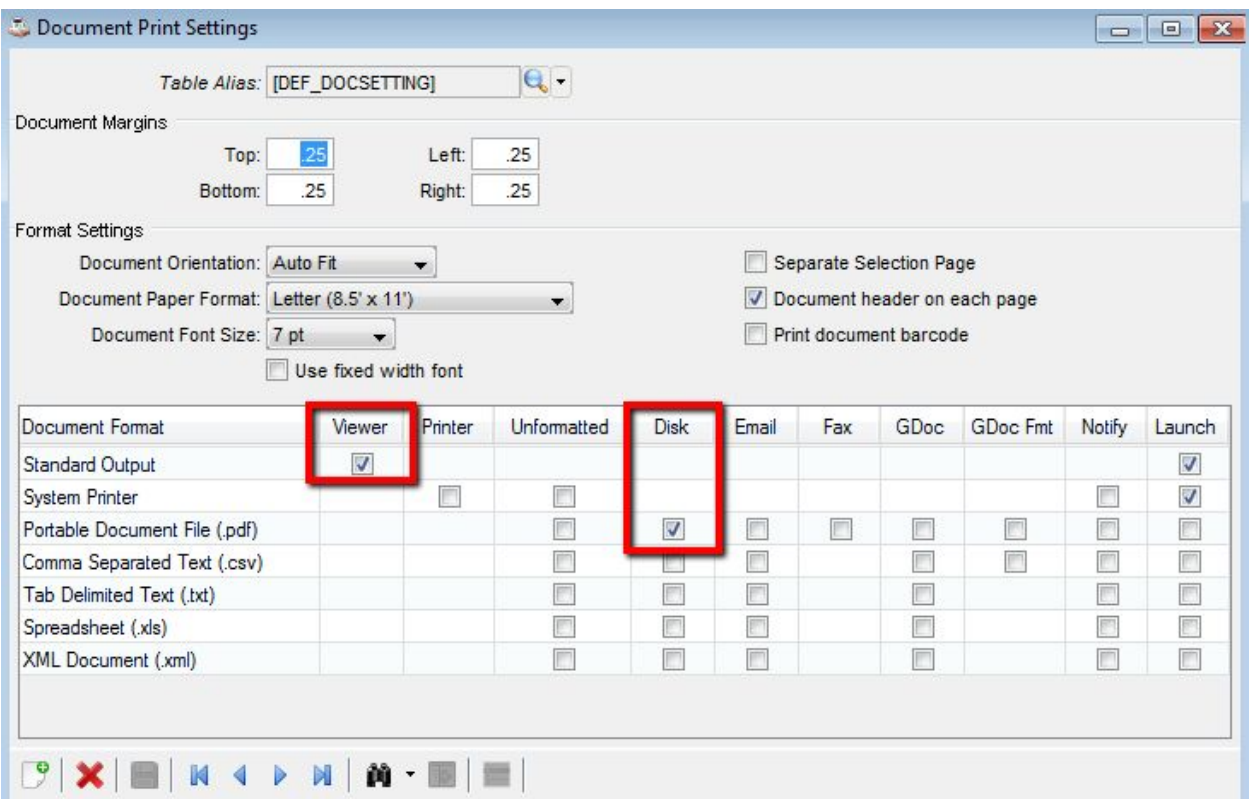

*Document Print Settings [DEF\_DOCSETTING] record showing default for all reports is to show the report in the viewer window, and save to disk as .pdf.*

The matrix presented in the grid lets users define a combination of the defined document types across several output formats:

- *Viewer* Shows a .pdf version of the report in the DocOut viewer.
- *Printer* Sends a .pdf version of the report to whichever printer the user selects, based on printers installed on the client machine, and whether or not *Printer* is one of the *Document Types* specified in the user's document group.
- *Unformatted Reserved for future use.*
- *Disk* Saves the report in the specified format on disk, according to the *Document Types* and *Paths* specified in the user's document group.
- *Email* Saves the report in the specified format as an attachment to an email, and registers the email/attachment in the processing queue.
- *Fax* − Saves the report as a .pdf for transmission via fax. The fax information is registered in the processing queue.
- *GDoc* Creates a Google Document in the specified format.
- *GDoc Fmt* For .pdf and .csv only, converts the document to the Google Documents format.

The *Notify* and *Launch* checkboxes let the user specify whether or not a notification message displays when the document is saved in the designated formats, and whether or not the

application associated with the document extension should be automatically launched once the document is saved.

## <span id="page-55-0"></span>**DocOut**

The DocOut process creates a report from data generated in an application program, and then either presents it in the viewer window for review and further handling, or bypasses the viewer and handles the document according to the document print settings and the user's document group.

If the *Viewer* box is checked, then DocOut reports are presented to the user in the DocOut viewer window. The viewer has its own toolbar for viewing, manipulating, or saving the document.

- 1. Save/Save As/Google Doc Press the **[Save]**button to save the document in all of the types and formats specified by the document print settings and the user's document group. Press the drop down triangle to show the other save options. To save a local copy on the client machine, select *Save As*,and to save the document in the cloud as a Google Document, select the *Google Doc*option.
	- *Note: If the user attempts to close the viewer window without first saving, then the +DOC\_SAVE\_ON\_EXIT global determines whether or not the document is automatically saved in the designated formats, or if the user is warned that the document hasn't been saved and is allowed to exit without saving.*
- 2. Printer Pressing the **[Printer]**button brings up a standard printer dialog so the user can select from the printers installed on the client machine.
- 3. Reload If the document columns have been adjusted or the font size or margins altered, use the **[Reload]**button to redisplay the document in the viewer.
- 4. Viewer settings Page through the document, enter a specific page number, show the document actual size or fit the page or width, or increase/decrease the zoom. These options only affect how the document renders in the viewer; they have no bearing over printed or saved documents.
- 5. Adjust Columns Depending on security settings, users may be able to adjust column widths. Once adjusted, press the **[Reload]**button to redisplay the report with the new column widths .

*Note: Column width changes are global – all users running the report will see the changed widths.*

6. Document Settings – Access the **Document Print Settings** form for the current report to view or edit margins, orientation, font size, or the various output options. If no print settings record exists for the report, it is created and populated according to the settings in the [DEF\_DOCSETTING] record. Visual settings such as margins or font size can be

seen immediately by pressing the **[Reload]**button. Others, such as changes in output types, will take effect the next time the report is run.

- *Note: Changes to the document settings are global – all users running the report use the same settings record. However, some settings, such as saving in various disk formats, are also dependent on the user's document group.*
- 7. Output Selection Users can select output types/formats different from the default with the Output Selection grid. This is the same matrix as seen in the **Document Print** Settings form, except that it is aware of the current user's document group, so not all output options may be available. The selections made in this form are not saved, so the next time the report runs, the defaults based on the user's document group and the document print settings will once again apply.

|                              | M<br>D<br>1.                                                                             | ● ■ 100%<br>m<br>n      | B                            |
|------------------------------|------------------------------------------------------------------------------------------|-------------------------|------------------------------|
|                              |                                                                                          |                         |                              |
| Acme<br>lanufa<br>Name<br>nd | uring Company<br>Address Listing                                                         |                         |                              |
| E<br>$\overline{2}$          | ame/Address                                                                              | Contact                 | Telephone/Fax<br>6           |
|                              | ramount Industries<br>Ridgeway Dr<br>rest, CA 92656<br>3                                 | Robert Warren<br>5      | 714.830.9233<br>714.830.9236 |
| 000200                       | <b>Harvest Millworks &amp; Supply</b><br>402-C Airport Lp<br>Costa Mesa, CA 92626        | Tom Jackson             | 714.399.4993<br>000.000.0000 |
| 000300                       | Richard J. Clark, CPA<br><b>Ste 145</b><br>173 MacArthur Blvd<br>Newport Beach, CA 92660 | Ms. Betty McDaniel      | 714.820.3993<br>000.000.0000 |
| 000400                       | Atlas Metalworks<br>4003 Redhill Ave Ste 430<br>Los Angeles, CA 90065                    | Victor Anderson         | 213.304.4032<br>213.304.0515 |
| 000500                       | Pacific Bell<br>PO Box 439<br>8438 Jefferson Blvd<br>Carson, CA 92332                    | <b>Customer Service</b> | 213.944.9332<br>000.000.0000 |
| 000600                       | United Parcel Service<br>PO Box 3002                                                     | Donald Montgomery       | 714.830.9449<br>000.000.0000 |
|                              | ш                                                                                        |                         |                              |

*The DocOut viewer has its own toolbar to control document format and output.*

If not using the viewer, the specified output types and formats are generated automatically. If the *Notify* and/or *Launch* options are in effect for the document, the user is notified that the document has been saved, and/or the application associated with the saved extension is launched and the document opened in that application.

## <span id="page-57-0"></span>**Document Inquiry**

By default, Barista builds an audit file of all documents as they are generated and output. Users can launch **Document Inquiry**to view the document audit for the document groups they are configured to view. As with other inquiries, users can sort, search, and filter the **Document Inquiry** grid.

| Search:          |                                               |                                            |                                      | 圓          |                           |                  |  |
|------------------|-----------------------------------------------|--------------------------------------------|--------------------------------------|------------|---------------------------|------------------|--|
| Doc No<br>面      | Ext                                           |                                            | Doc Desc                             | Doc Date   | $\blacktriangledown$ Time | <b>B</b> User ID |  |
| 0001010459       | <b>DSP-Viewer Display</b>                     |                                            | Aging Report                         | 09/24/2013 | 14:28:47                  | <b>ADMIN</b>     |  |
| 0001010458       | <b>DSP-Viewer Display</b>                     |                                            | Aging Report                         | 09/24/2013 | 14:27:17                  | <b>ADMIN</b>     |  |
| 0001010457       |                                               | ACS-Comma Separate Vendor Comments Listing | 09/24/2013                           | 13:38:37   | <b>ADMIN</b>              |                  |  |
| 0001010457       | APD-Portable Doc File Vendor Comments Listing |                                            |                                      | 09/24/2013 | 13:38:37                  | <b>ADMIN</b>     |  |
| 0001010457       | CSV-Comma Separati                            | 下                                          | Display Master Record                | 09/24/2013 | 13:38:37                  | <b>ADMIN</b>     |  |
| 0001010457       | <b>DSP-Viewer Display</b>                     |                                            |                                      | 09/24/2013 | 13:38:37                  | <b>ADMIN</b>     |  |
| 0001010457       | PDF-Portable Doc File                         |                                            | <b>Inquiry Columns</b>               | 09/24/2013 | 13:38:37                  | <b>ADMIN</b>     |  |
| 0001010456       | APD-Portable Doc Fil                          | 55                                         | Refresh Data                         | 09/24/2013 | 13:29:51                  | <b>ADMIN</b>     |  |
| 0001010456       | <b>DSP-Viewer Display</b>                     |                                            |                                      | 09/24/2013 | 13:29:51                  | <b>ADMIN</b>     |  |
| 0001010456       | <b>PDF-Portable Doc File</b>                  |                                            | Copy                                 | 09/24/2013 | 13:29:51                  | ADMIN            |  |
| 0001010455       | PDF-Portable Doc File                         |                                            | Export records                       | 09/24/2013 | 08:40:10                  | <b>ADMIN</b>     |  |
| 0001010454       | <b>PDF-Portable Doc Fill</b>                  |                                            |                                      | 09/24/2013 | 08:38:04                  | <b>ADMIN</b>     |  |
| 0001010453       | <b>DSP-Viewer Display</b>                     |                                            | Open document                        | 09/23/2013 | 19:26:21                  | <b>ADMIN</b>     |  |
| 0001010452       | <b>DSP-Viewer Display</b>                     |                                            | <b>Edit document record</b>          | 09/23/2013 | 19:13:13                  | <b>ADMIN</b>     |  |
| 0001010451       | <b>DSP-Viewer Display</b>                     | 尉                                          | <b>Add to Document Process Queue</b> | 09/23/2013 | 18:53:19                  | <b>ADMIN</b>     |  |
| <b>MA1010450</b> | ADD Datable Dan Dil<br>Ш                      |                                            |                                      | 00/22/2012 | 10.22.10                  | <b>ADMINI</b>    |  |

*The Document Inquiry grid, using a multi‐column sort on descending date and time, showing right‐click context menu.*

Users can recall previously saved documents by double-clicking on the desired row, or by **selecting the Open Document task from the right-click context menu or the Additional Options** menu. Barista opens the document using the application associated with the extension (.pdf, .xls, etc.). Users can also add one or more documents to the document processing queue to be sent via email or fax.

#### *Note: Not all items listed can be reopened. Some, such as DSP entries, are for archival purposes and not associated with a saved report file.*

#### <span id="page-57-1"></span>**Document Processing Monitor**

The **Document Processing Monitor**shows the status of the document processor and permits configuration of email and fax settings. Once configured, the document processor is usually set to start/stop at certain times each day, or to start/stop along with BBj services. If the processor isn't running, users may see the following when adding a document to the queue:

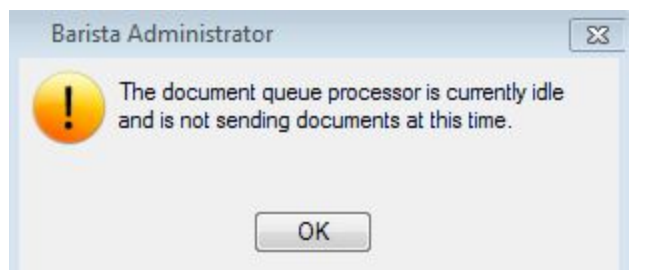

*Warning message that documents can be added to the queue, but are not being transmitted.*

#### <span id="page-58-0"></span>**Document Processing Queue/History**

When users email or fax documents from a Barista application, the documents are saved to disk, and then a record referencing the document and recipient information is added to the **Document Processing Queue**. If the document processor is running, it processes items in the processing queue according to priority and queue position. Once transmitted successfully, the processing queue record is moved to **Document Processing History**.If a document in the processing queue can't be sent because of invalid configuration or recipient information, it remains in the queue until corrected or manually cancelled. Cancellations are also moved to the history queue.

If an entry in the **Document Processing Queue**contains incorrect recipient information, users can correct the data or cancel the request using the right-click context menu or the **Additional Options** menu.

> *Note: Some columns, such as Status, may not appear in view. Remember to use the scroll bar to view additional columns and the Inquiry Columns option to adjust columns.*

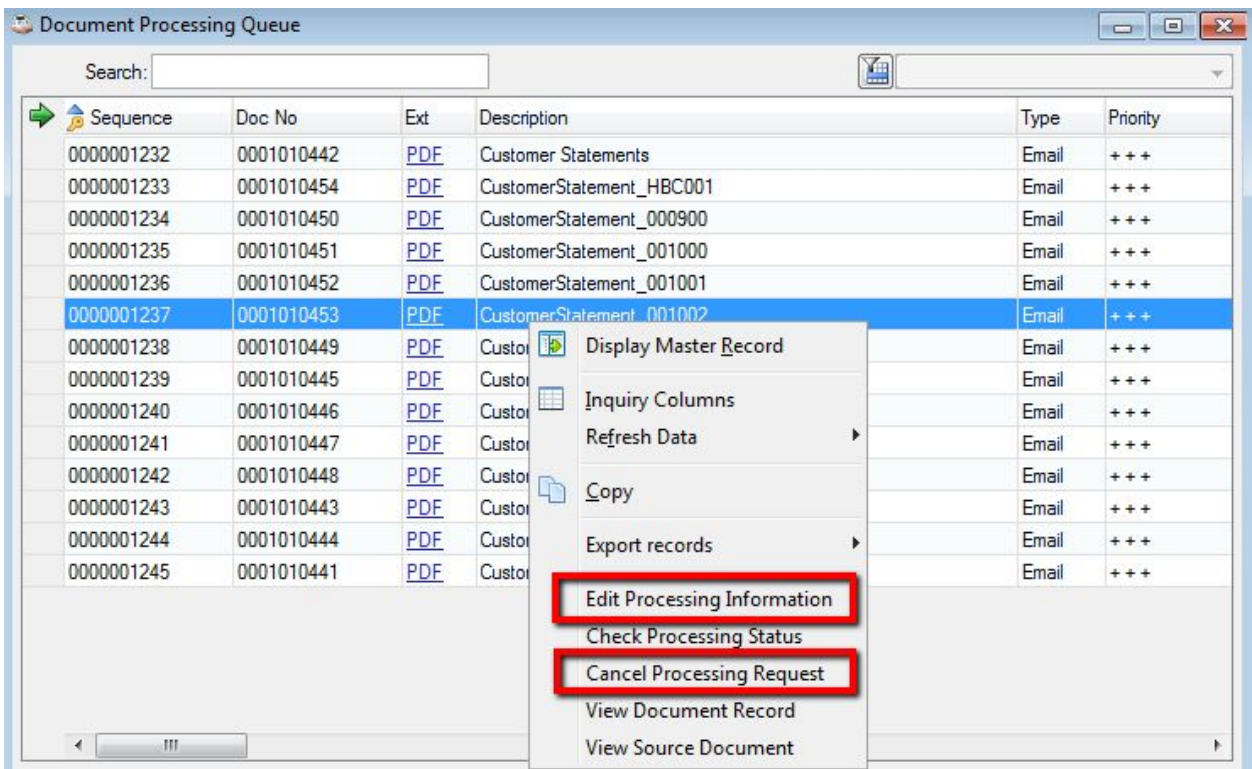

Like **Document Inquiry**, the **Document Processing Queue** and **Document Processing** History have full sort, search, and filtering capability. In addition, the processing queue and history inquiries refresh periodically so users can see documents moving out of the processing queue and into history as they are processed.

# <span id="page-59-0"></span>**Error Handling**

Barista applications can be configured to handle unanticipated errors in different ways depending on whether the application is in production vs. development/testing, the availability of technical assistance, etc. In most production environments, error handling is "Restricted," meaning that users will see a dialog if an error occurs, and can either click the **[Abort]** button to terminate the current process, and/or click the **[Send Error Report]** button to create an issue report and add it to the document processing queue. If the error is due to a record or file lock, a **[Retry]** button is also available.

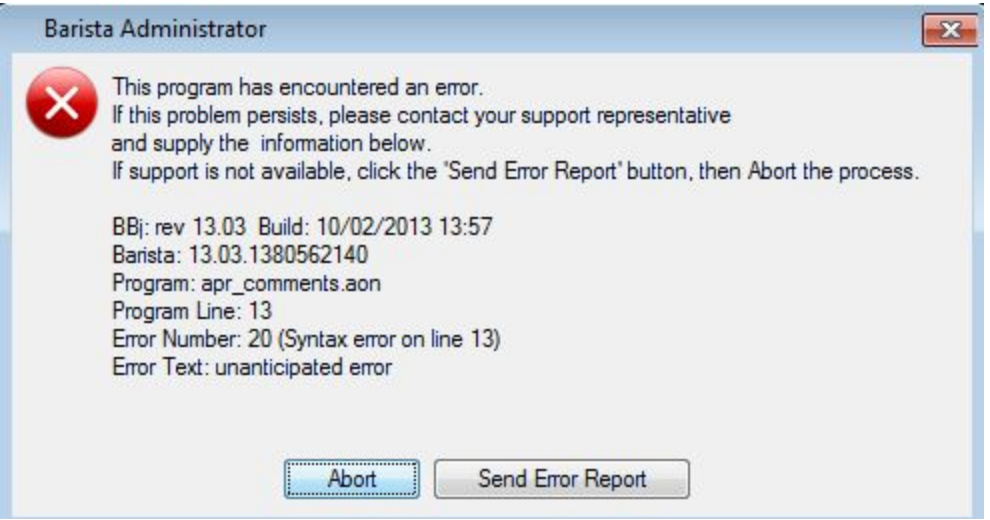

In some environments where technical help is readily available, error handling may be configured to permit limited access to the console. If configured for "Authorized" access, the error dialog will include a **[Debug]**button as well. An additional password is required in this mode before granting access to the console. Finally, error handling can be left in a "Permissive" mode, so any and all users can access the console.

Regardless of the configured mode, users can always generate an error report. Pressing the **[Send Error Report]**button launches a form where the user can fill in details about how the error occurred, and optionally include a memory dump if system configuration permits. If the dump is included, the error report can be large, so Barista creates a .zip file. Without the dump, a plain text file is generated. Error reports are always added to the document processing queue, but Barista may display messages to alert the user if the document processor is not running/sending documents, or if there are configuration issues that preclude sending a document.

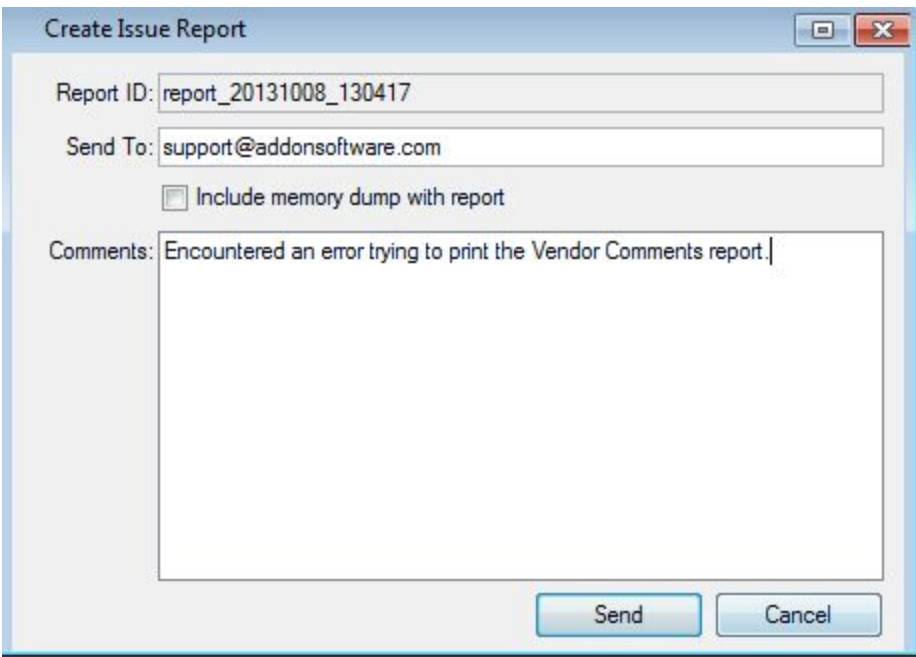

## <span id="page-61-0"></span>**Help System**

Barista applications can provide help in a variety of ways and formats. In AddonSoftware, users can get help for a given task in a context-sensitive fashion from the *Help* menu, the application menu, or a launched form. With context-sensitive help, users are taken directly to the selected topic. Once inside the help window, they can browse to any other topics of interest.

Right-click on a menu item and select Help topic to view documentation without having to launch the task.

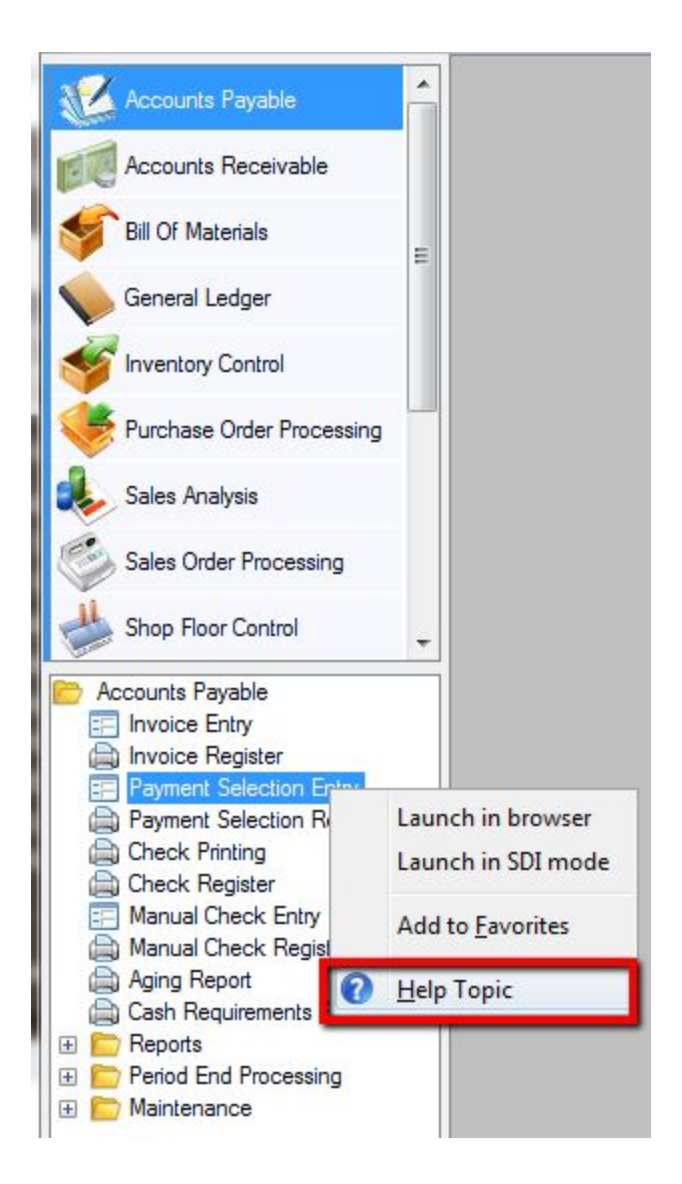

Context-sensitive help is also available once the task has been launched, either by pressing the **<F1>**key, or selecting **Help Topic**from the *Help* menu in the MDI:

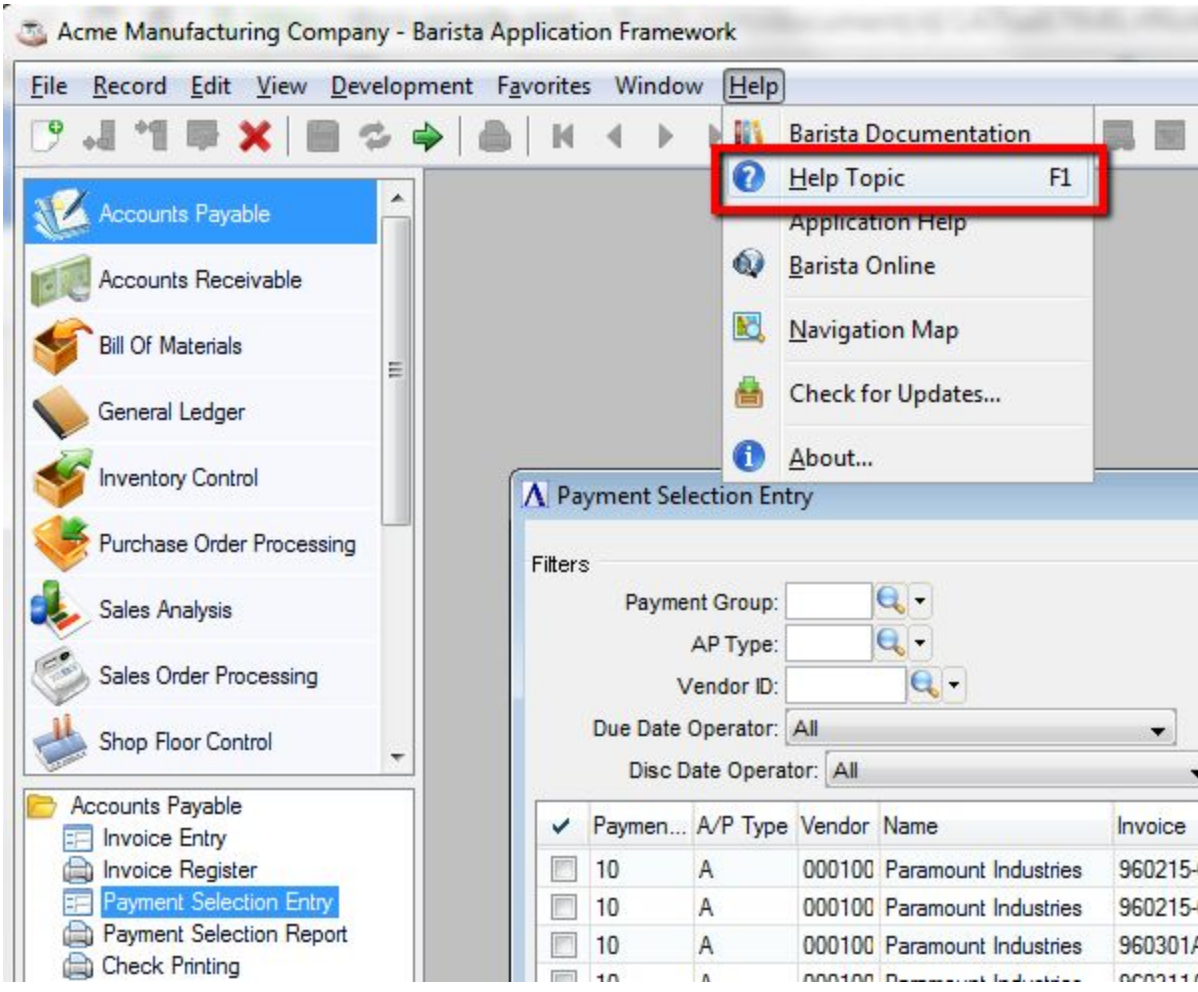

Help is also available online in a browser by selecting the **Application Help**topic from the MDI's **Help** menu. For AddonSoftware, the online/web help presents the same content as the context-sensitive help, but isn't directed toward any specific topic. Each online help page includes convenient search and sharing tools. The search tool finds topics of interest across all BASIS resources: not only in AddonSoftware Help, but also Barista Help, BASIS Knowledge Base, Advantage magazine articles, etc.

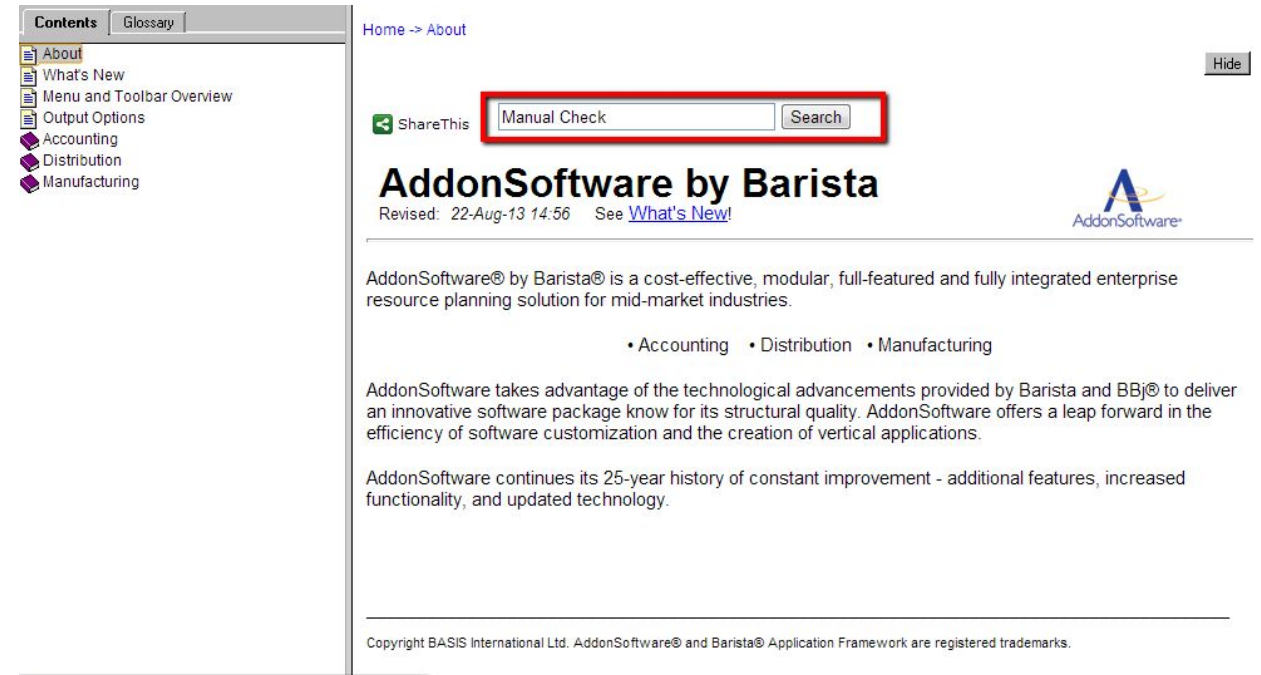

documentation.basis.com/AddonHelp/WebHelp/About.htm